## すがも

インターネットバンキングサービス

(法人・事業者のお客様用)

## UNITY Business Web

口座振替機能 ご利用マニュアル

2012.6

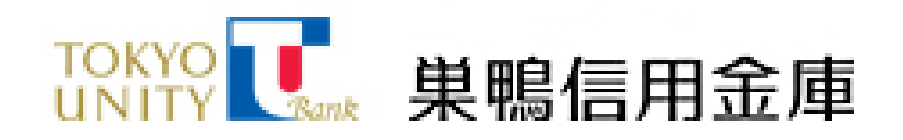

## 目次

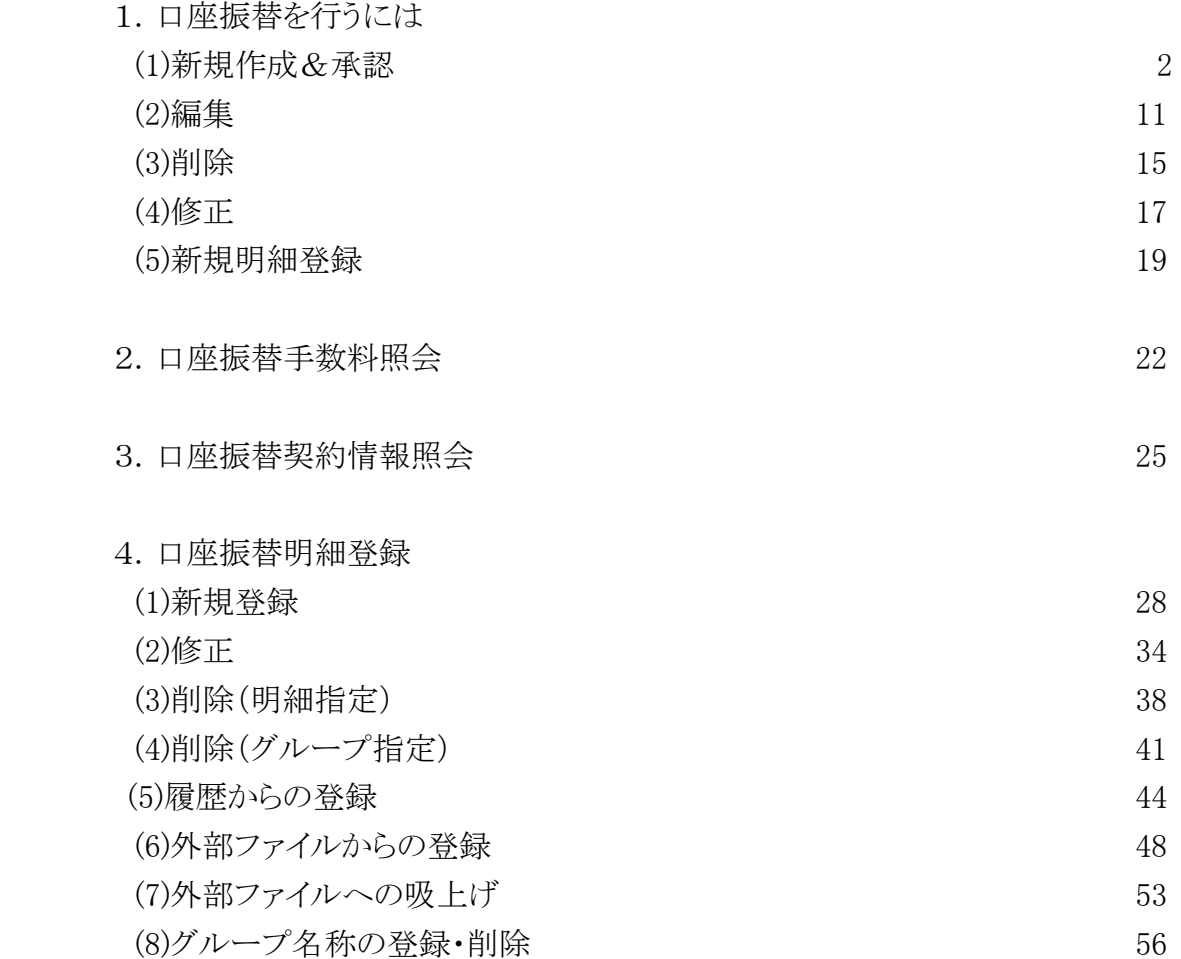

- 1. 口座振替を行うには
	- 口座振替を行う手順は次の通りです。 ≪業務の流れ≫

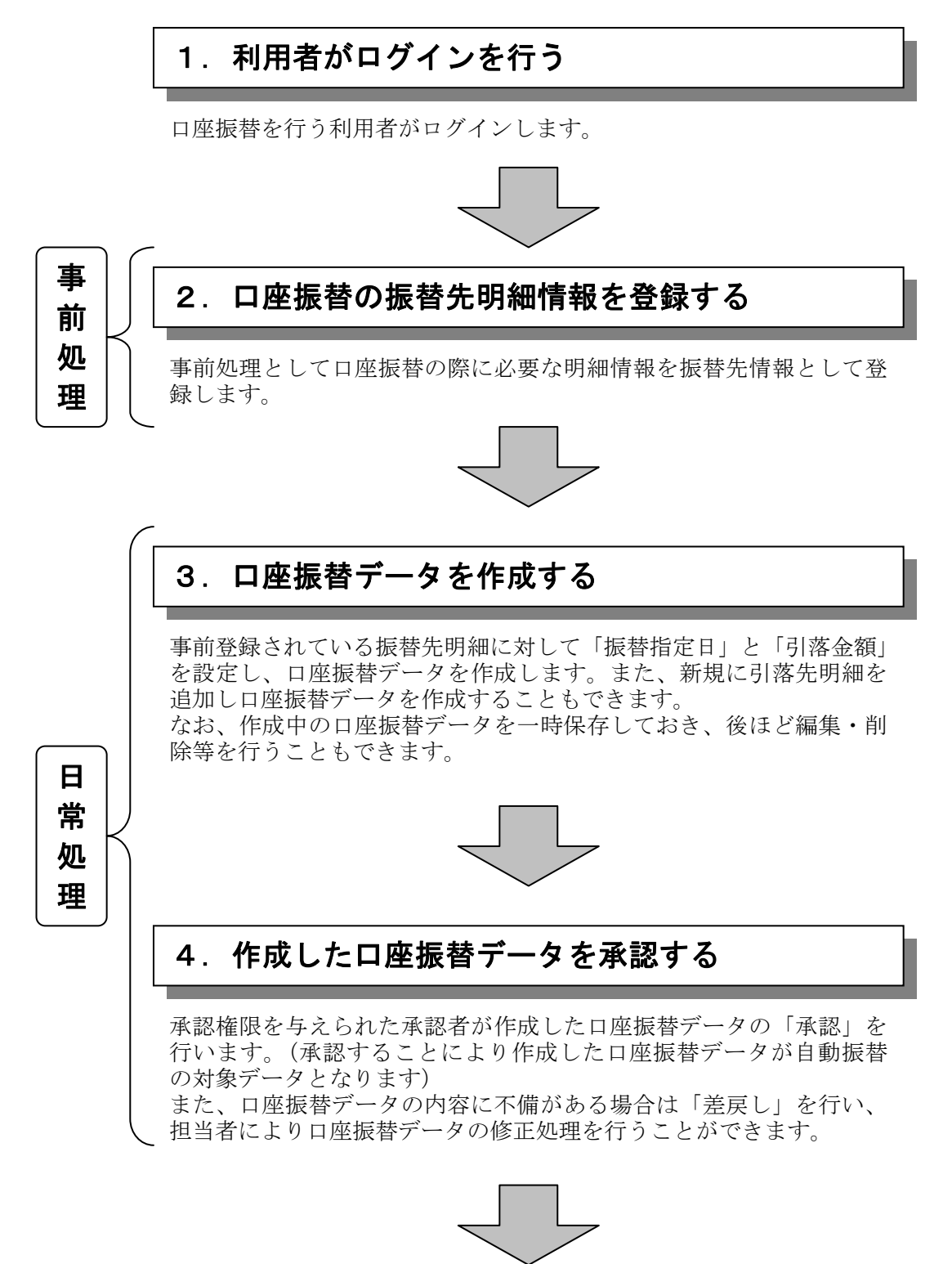

口座振替データの登録完了!!

#### (1)口座振替データ新規作成

#### ≪詳細手順≫

口座振替データの新規作成

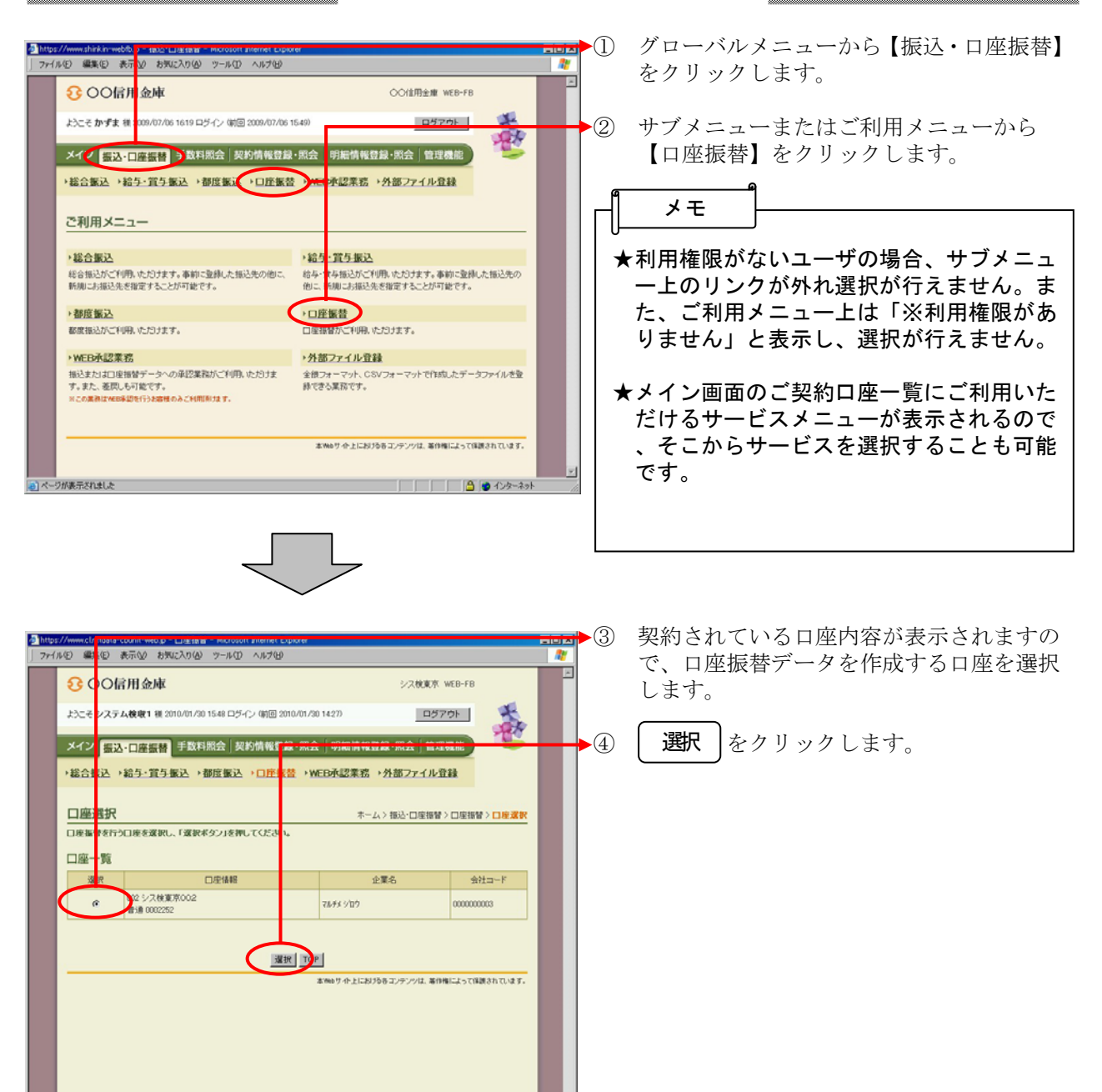

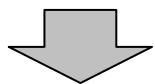

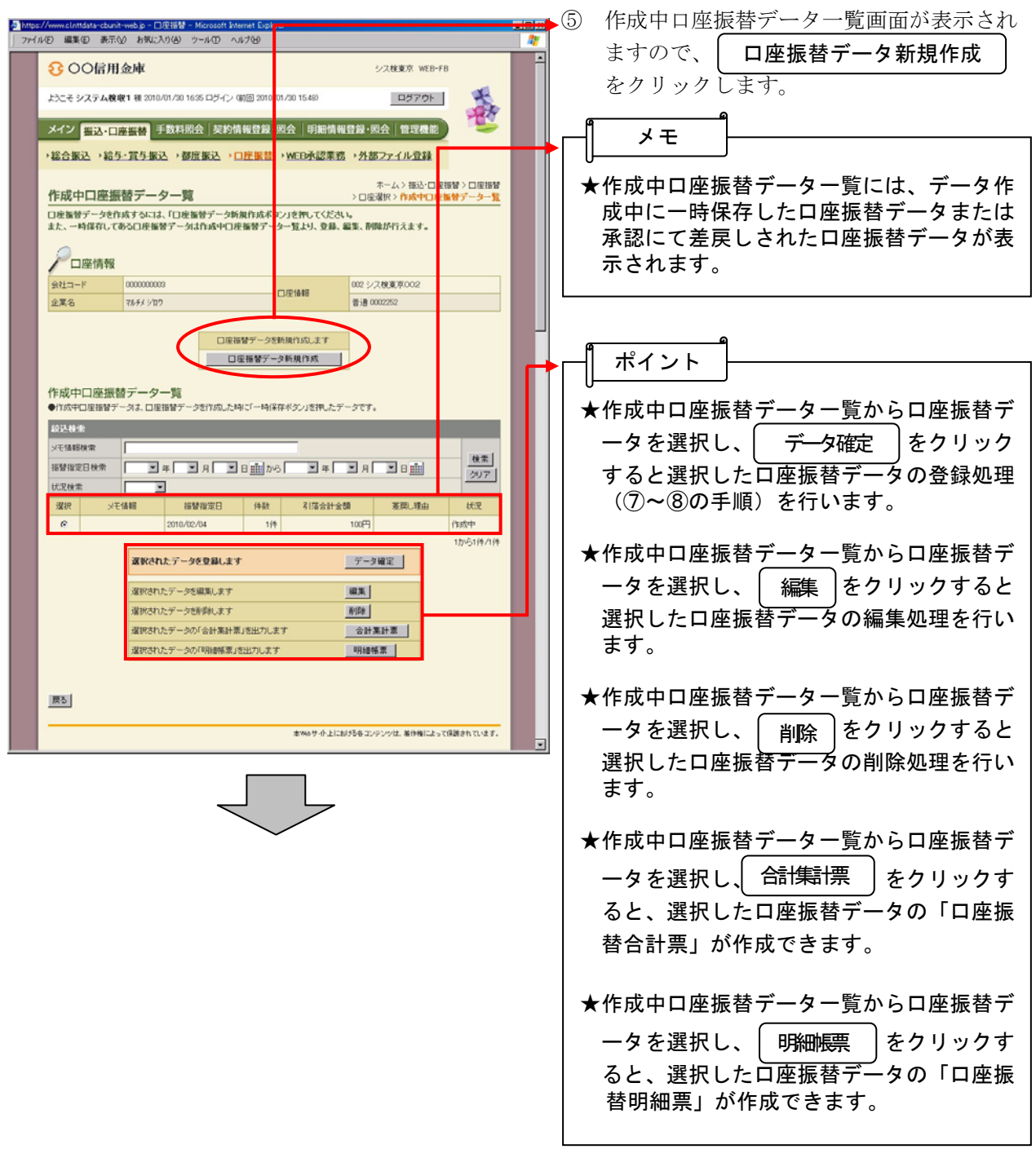

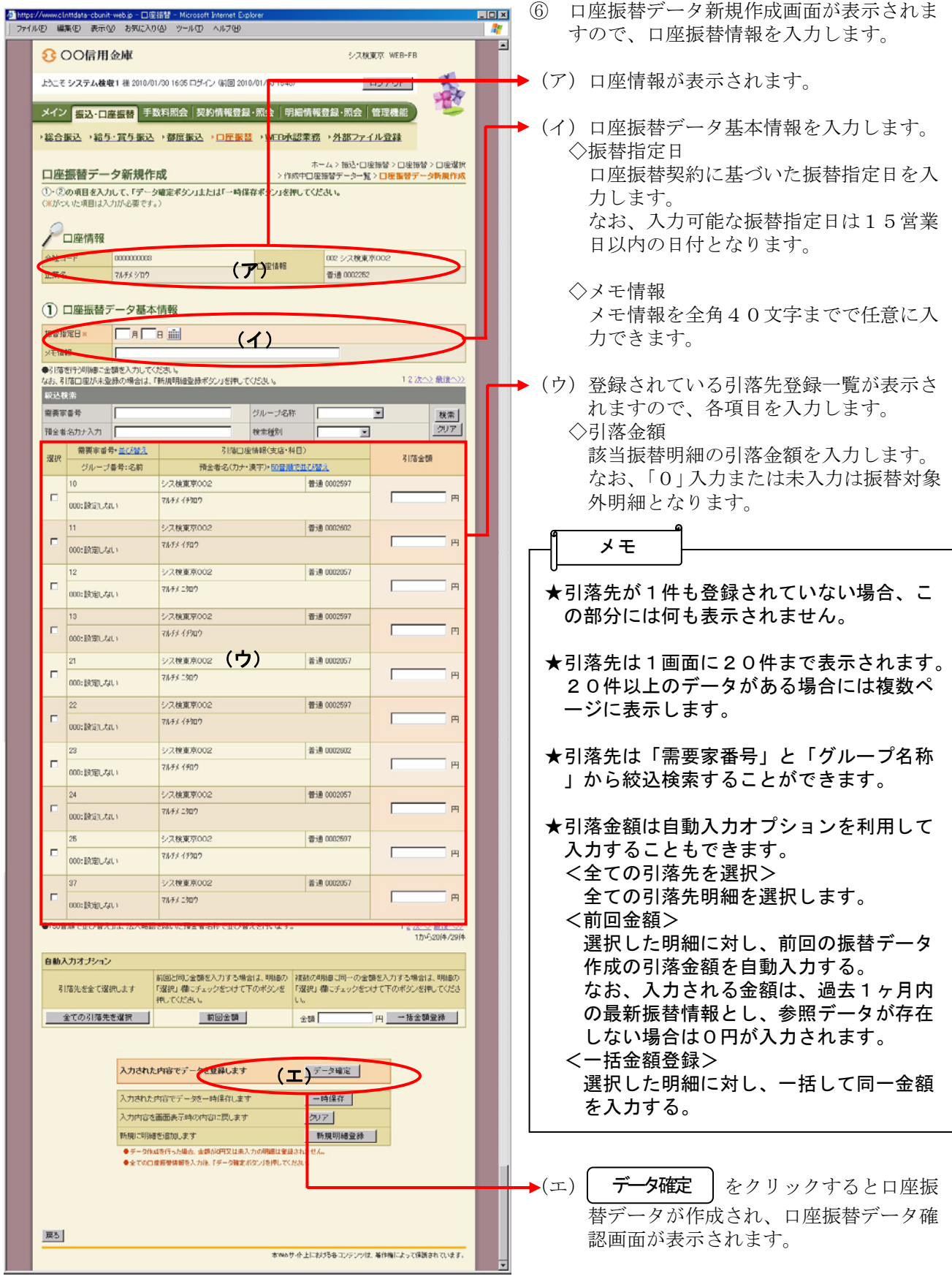

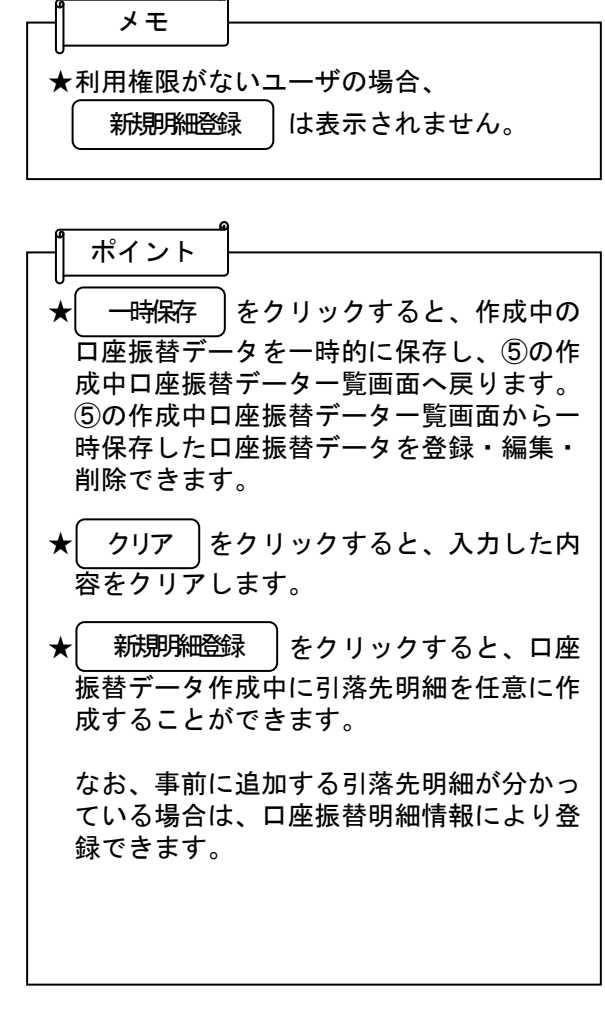

 $\bullet$ 

★振込データのデータ確定・一時保存が出来 る件数は、700件までです。 メモ

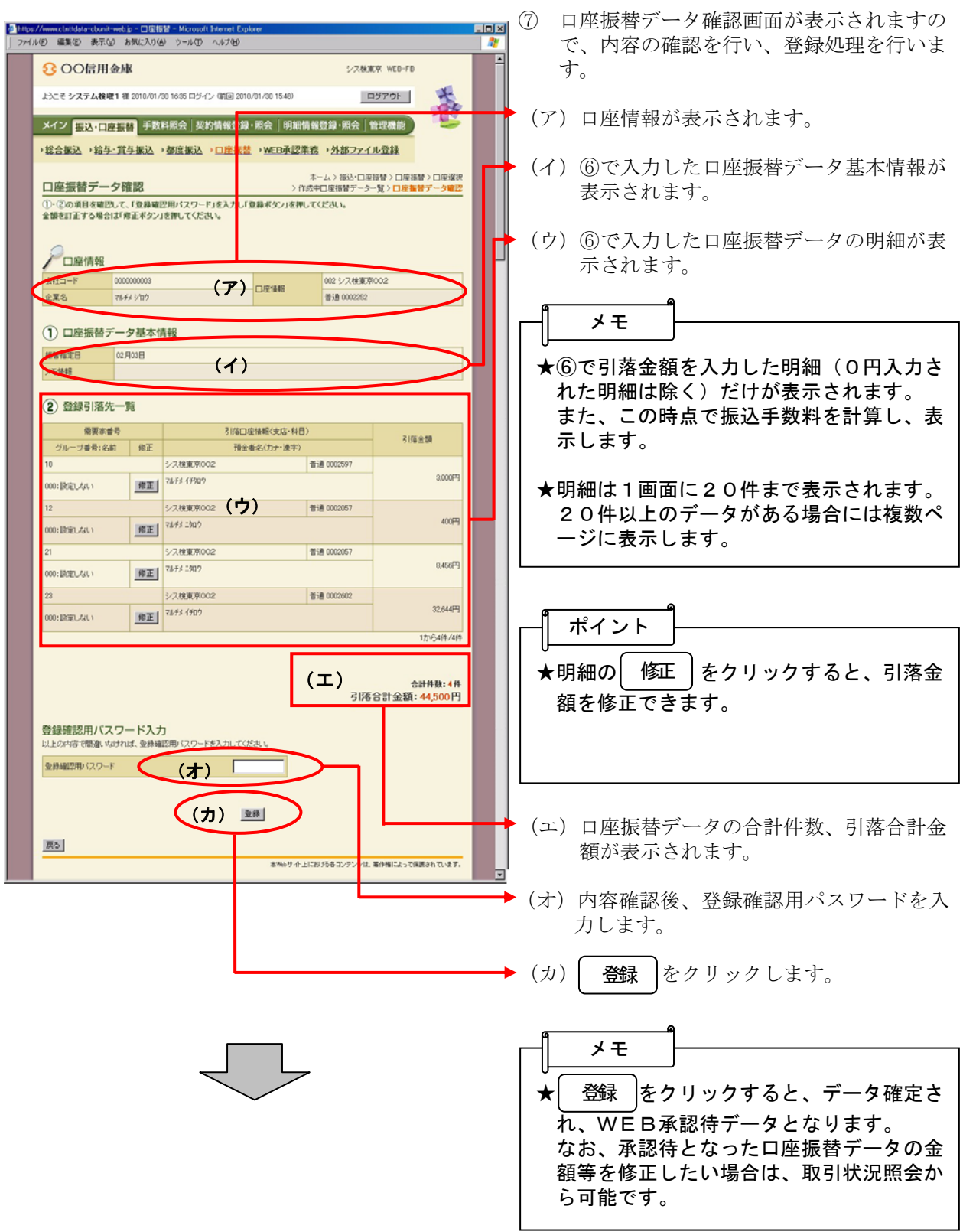

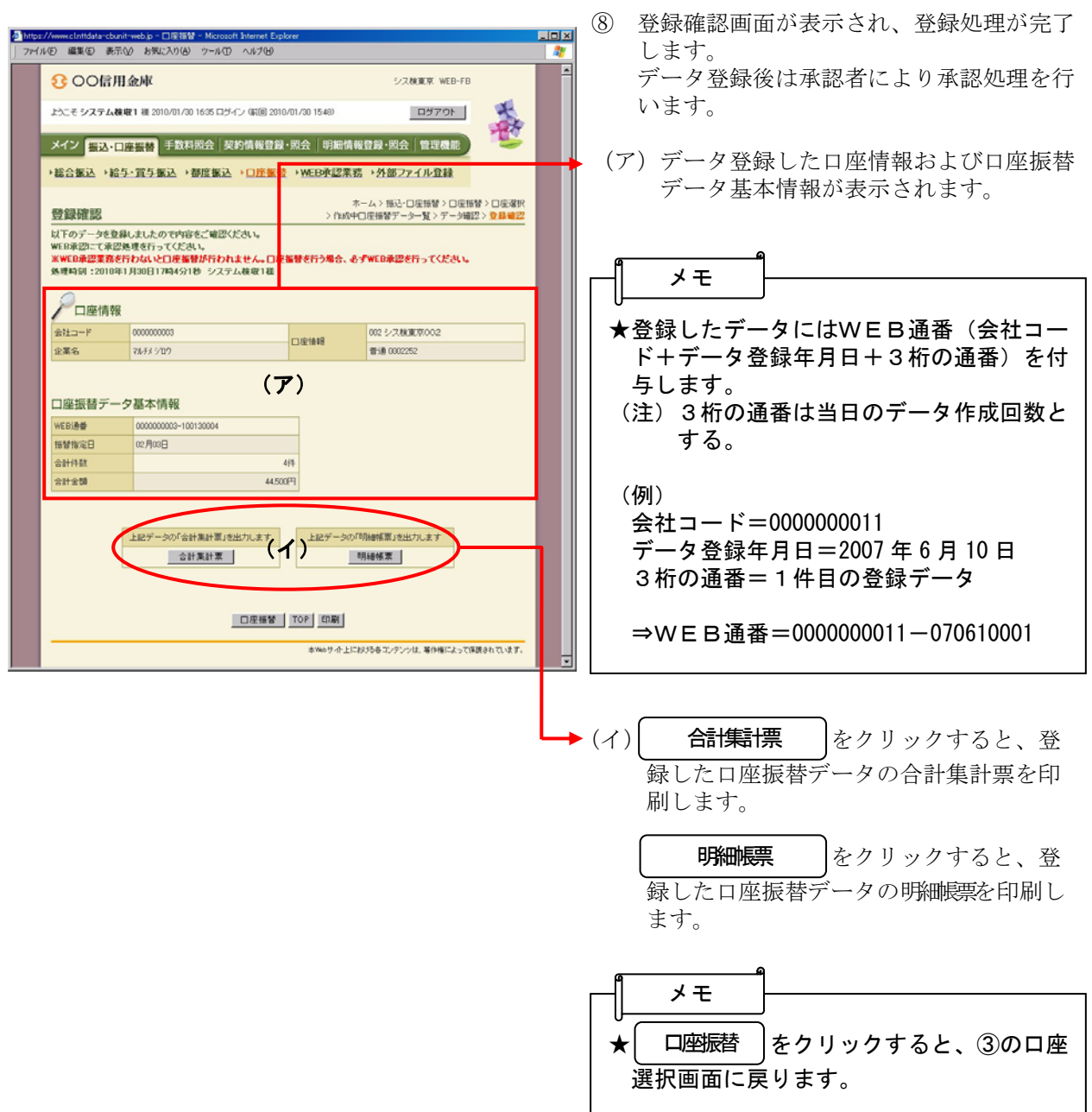

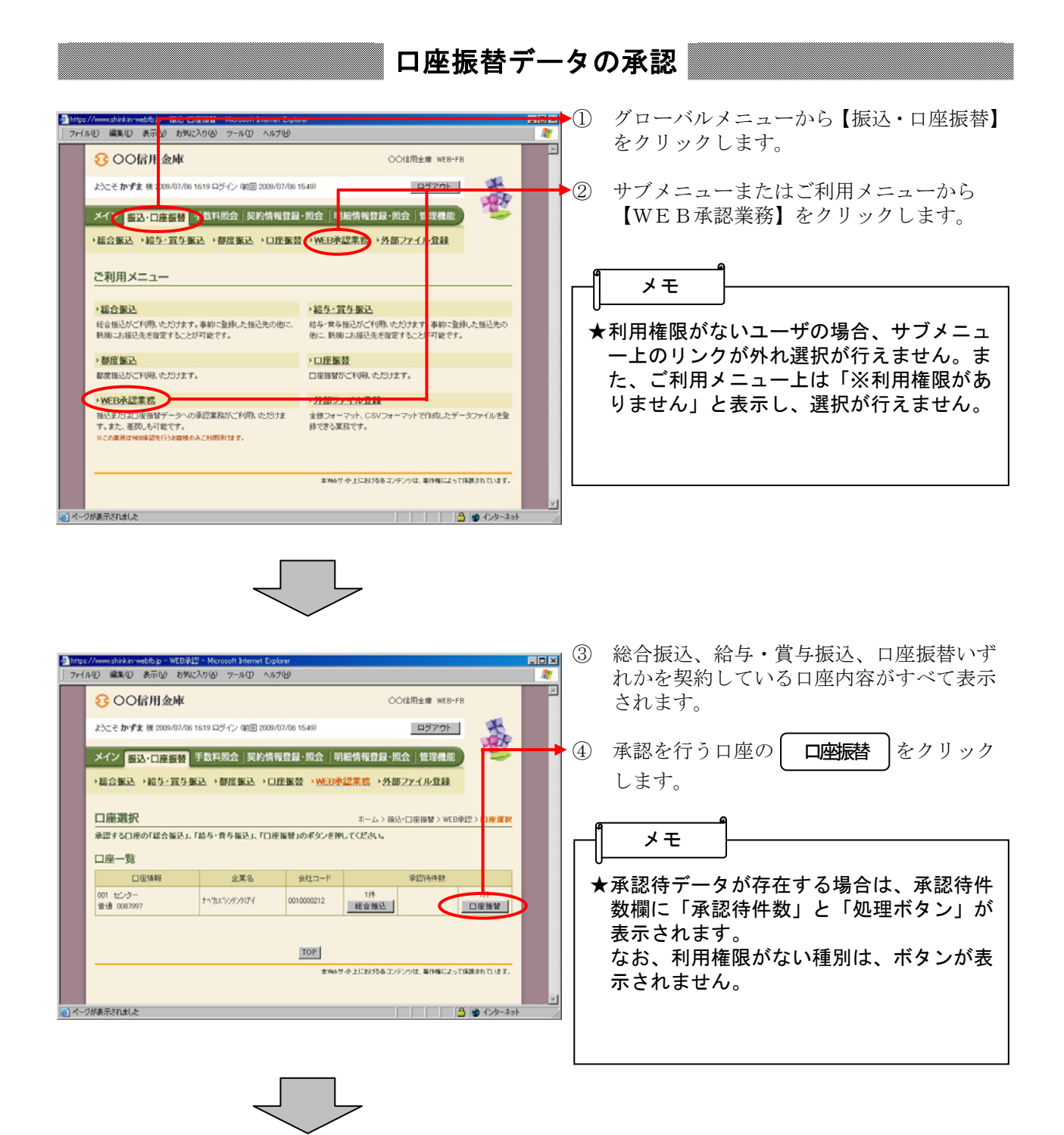

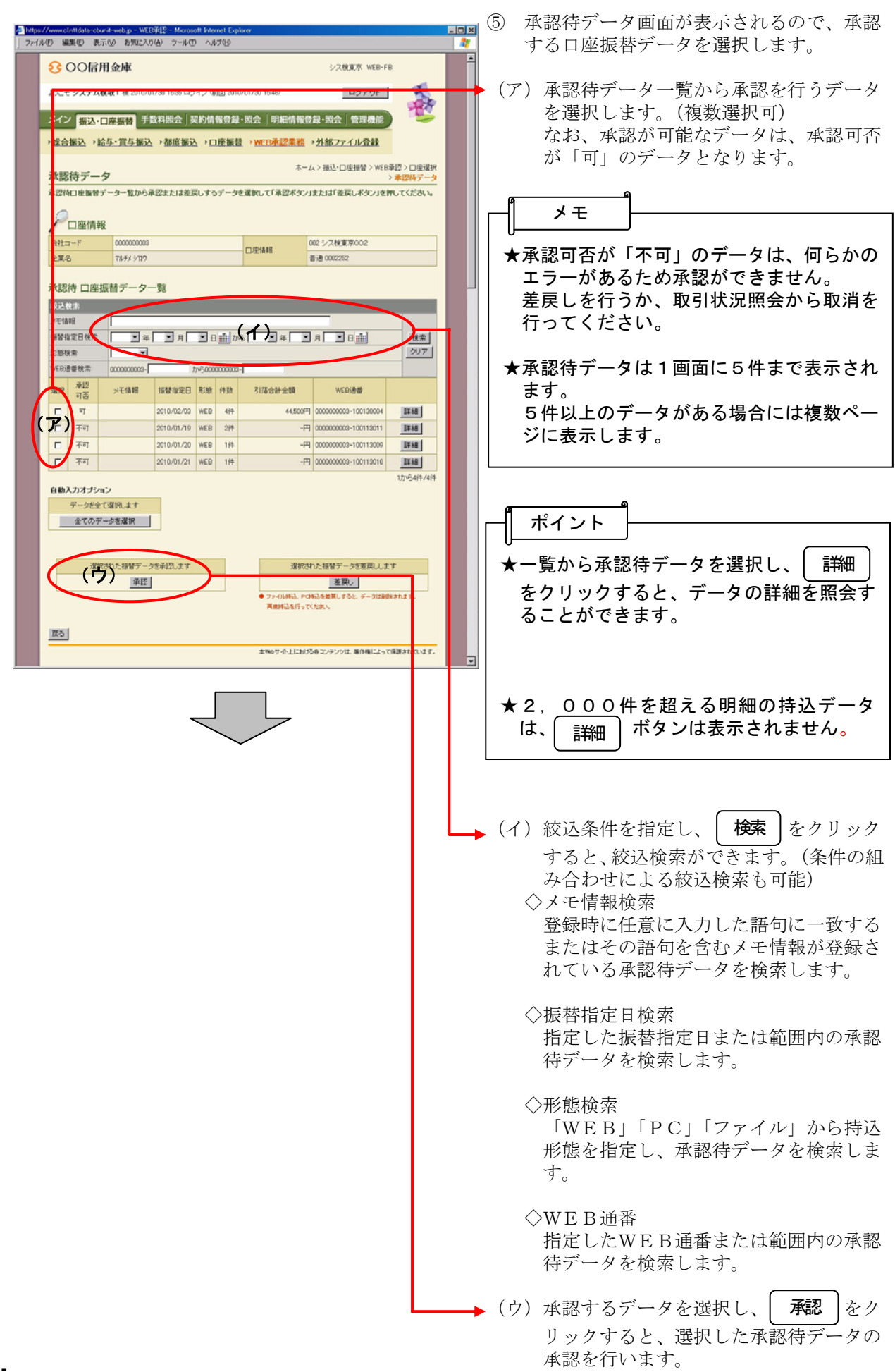

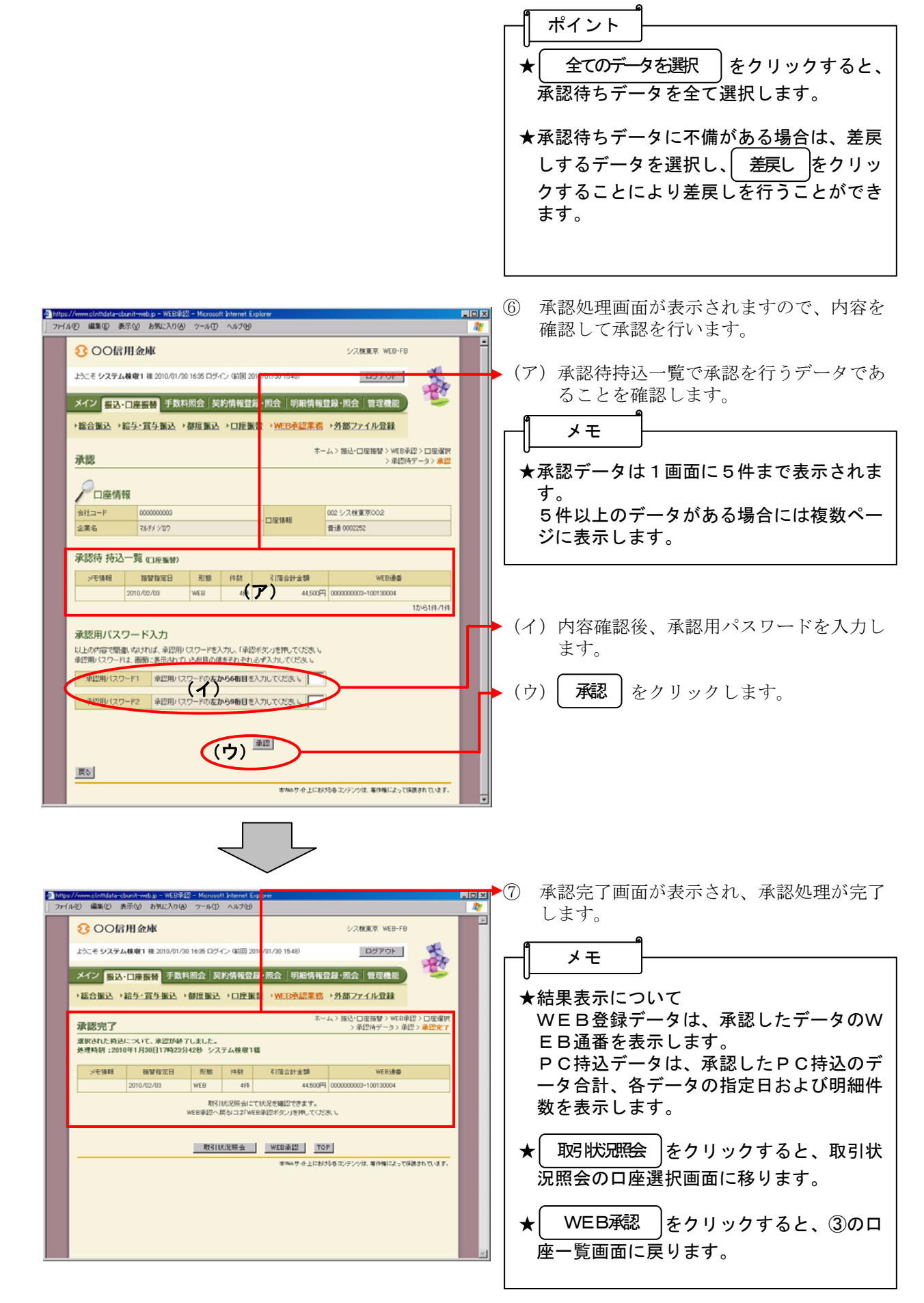

#### (2)口座振替データ編集

≪詳細手順≫

## 口座振替データの編集

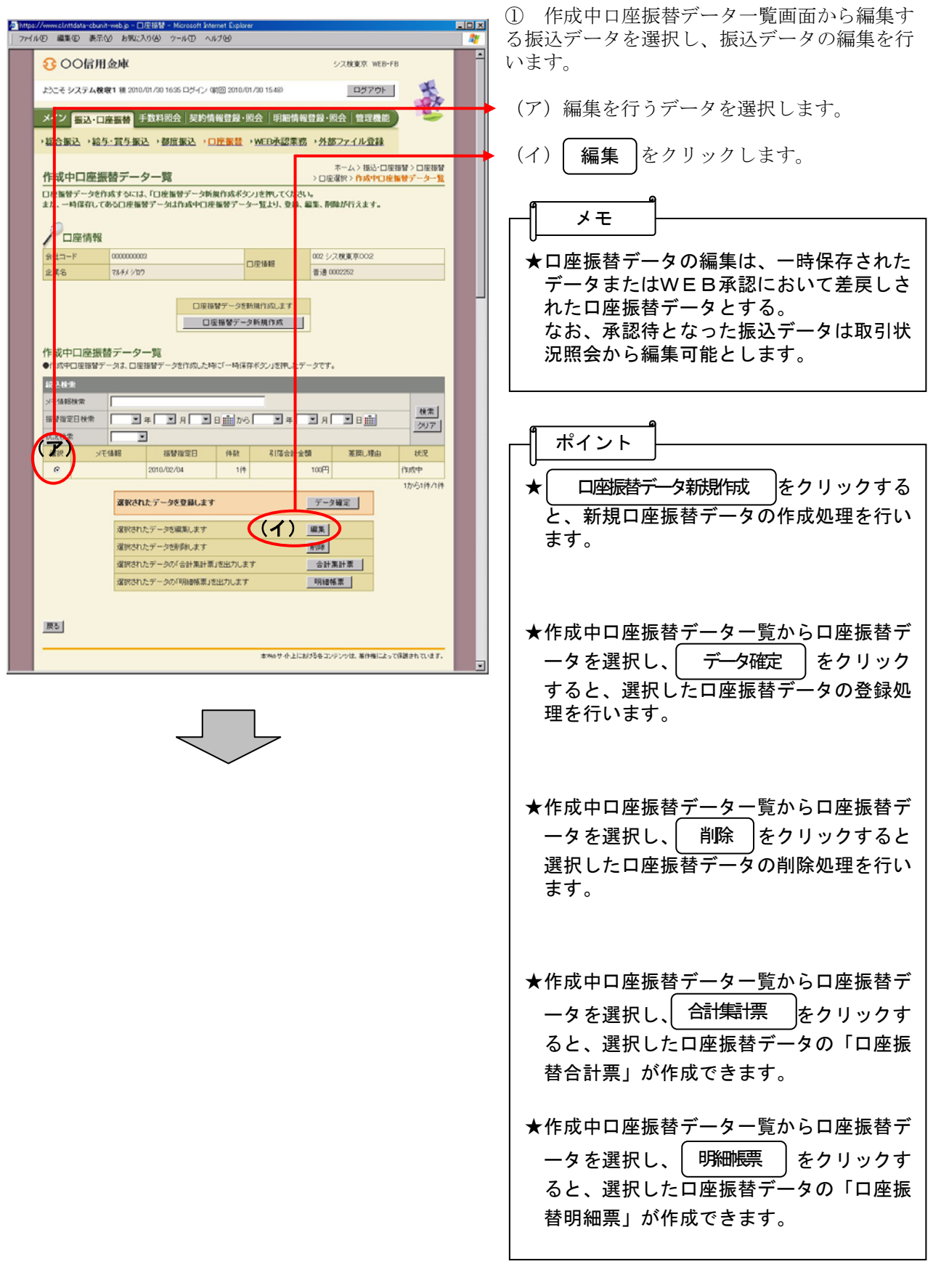

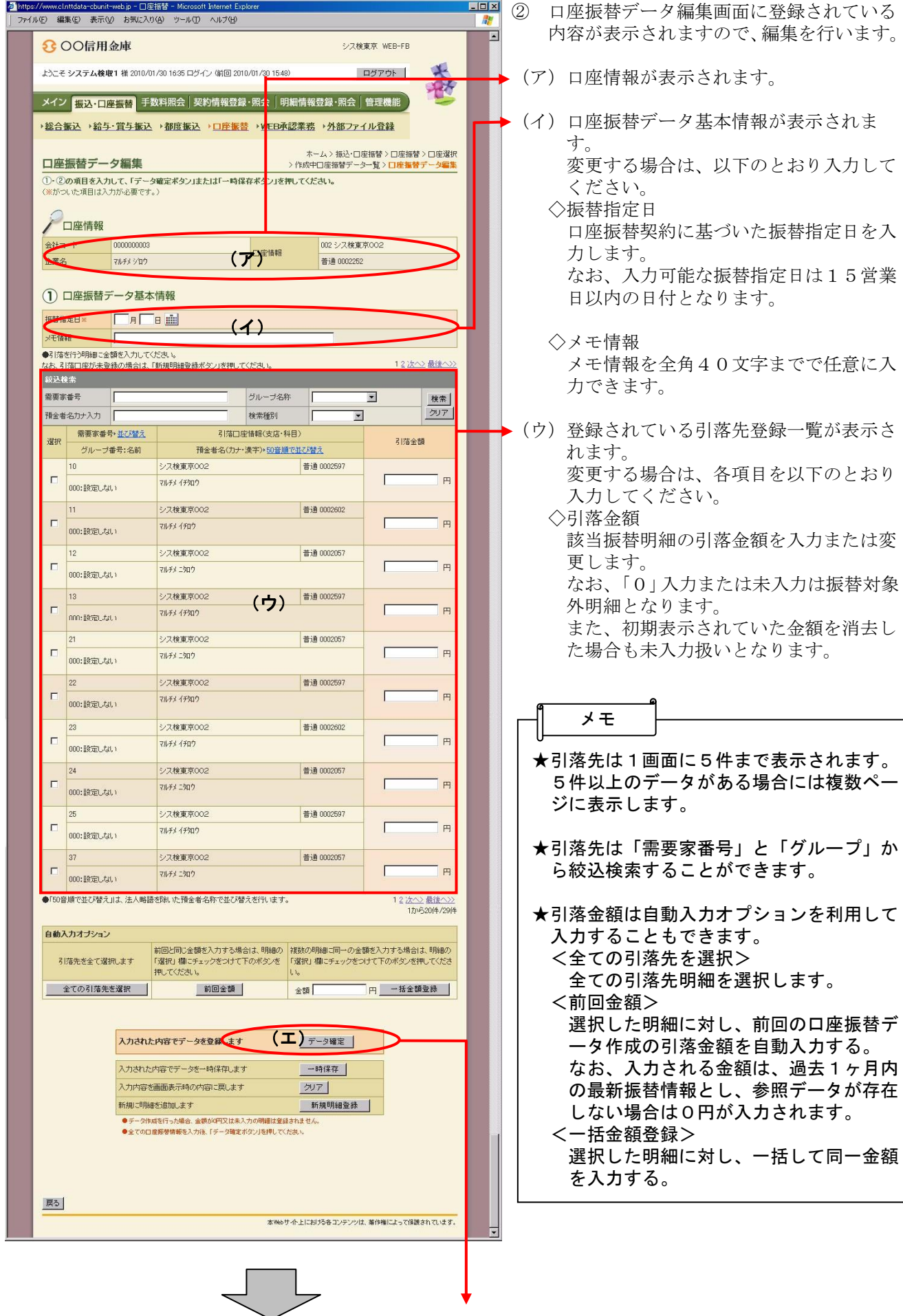

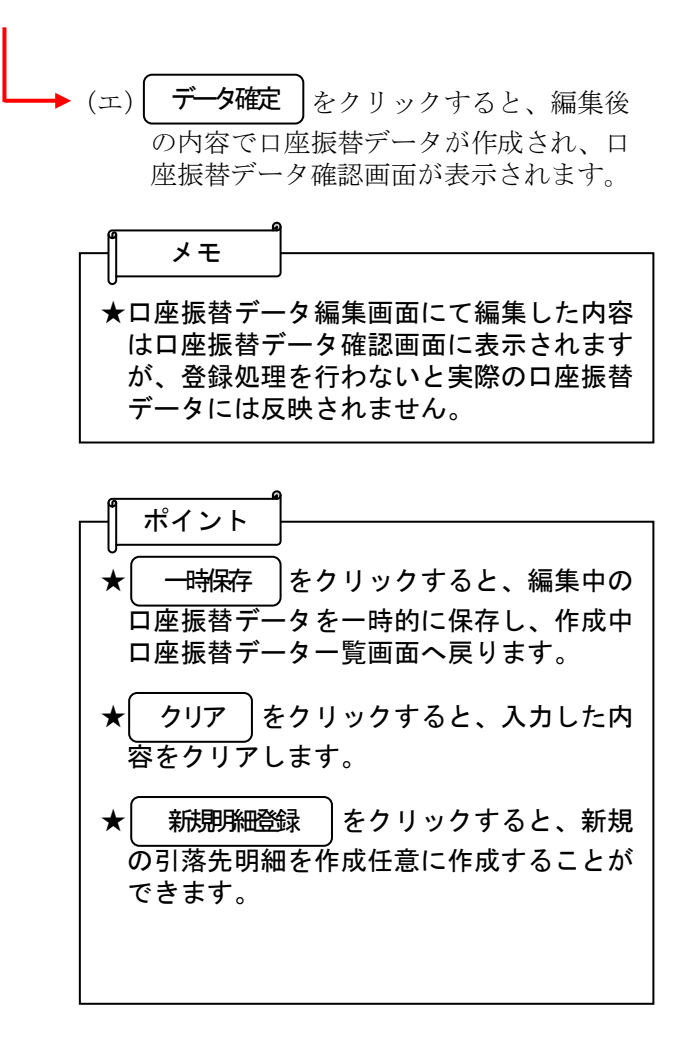

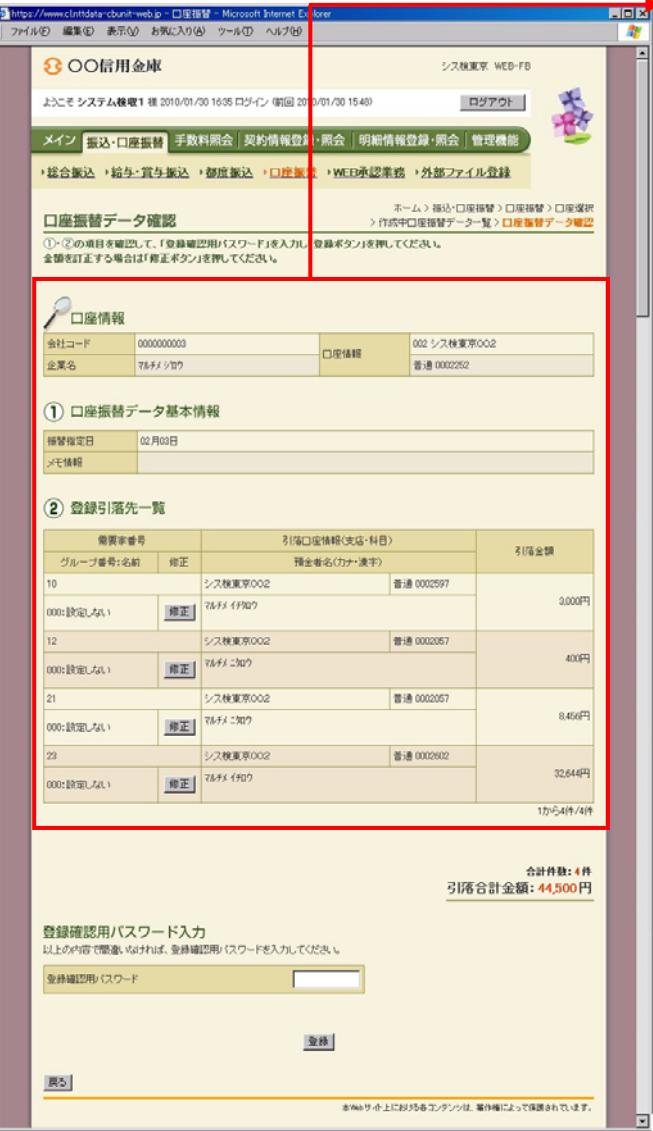

■ 3 口座振替データ確認画面が表示されますの で、内容確認後、修正内容の登録処理を行 います。

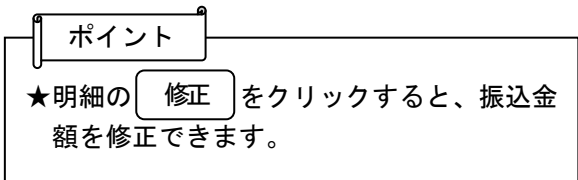

#### (3)口座振替データ削除

≪詳細手順≫

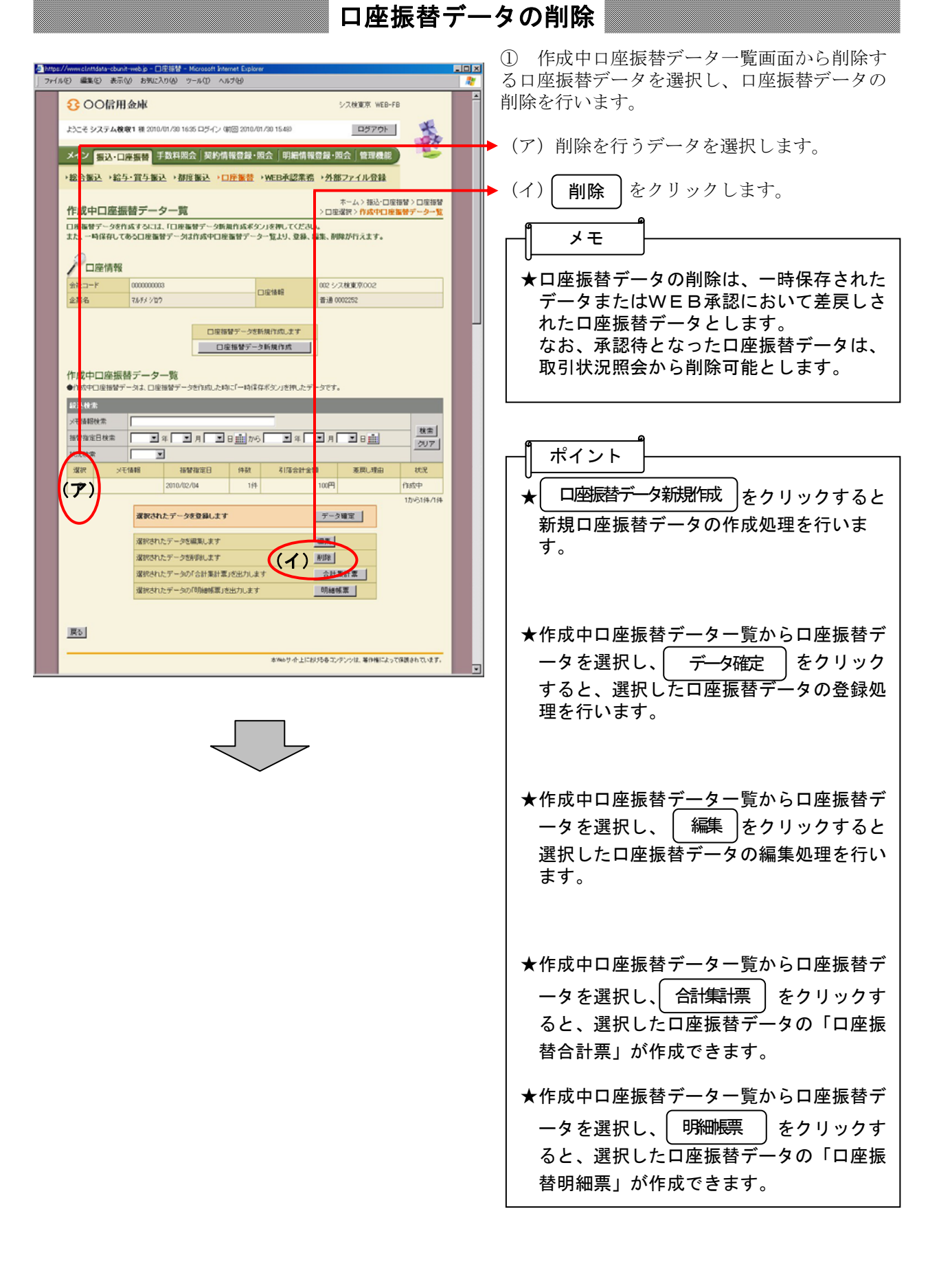

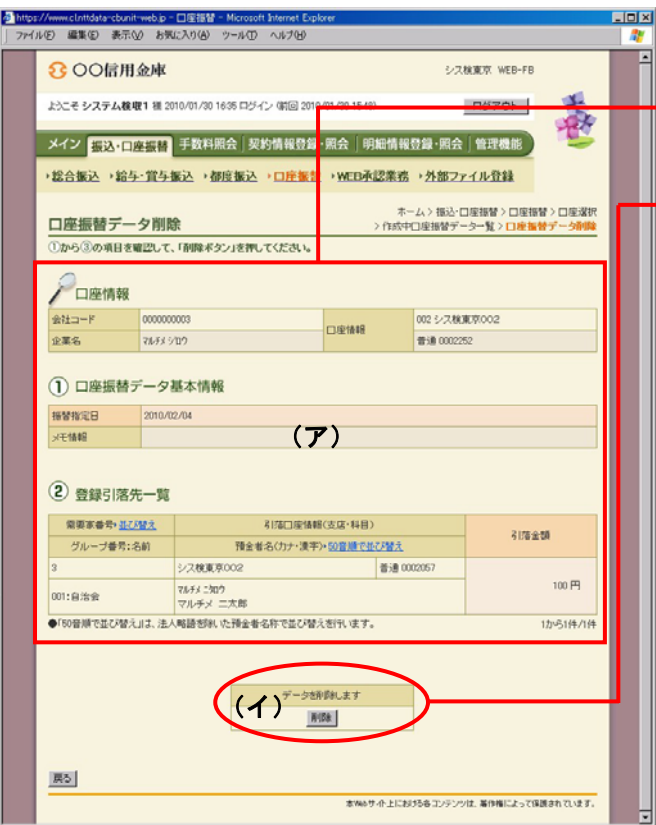

- ② 口座振替データ削除画面が表示されますの で、内容確認後、削除処理を行います。
- →(ア)登録されている口座振替データの内容を 確認します。
	- ▶(イ) 削除する場合は| 削除 |をクリックしま す。
	- ③ 削除後、作成中口座振替データ一覧画面に 戻ります。

### (4)引落金額修正

≪詳細手順≫

## 引落金額の修正

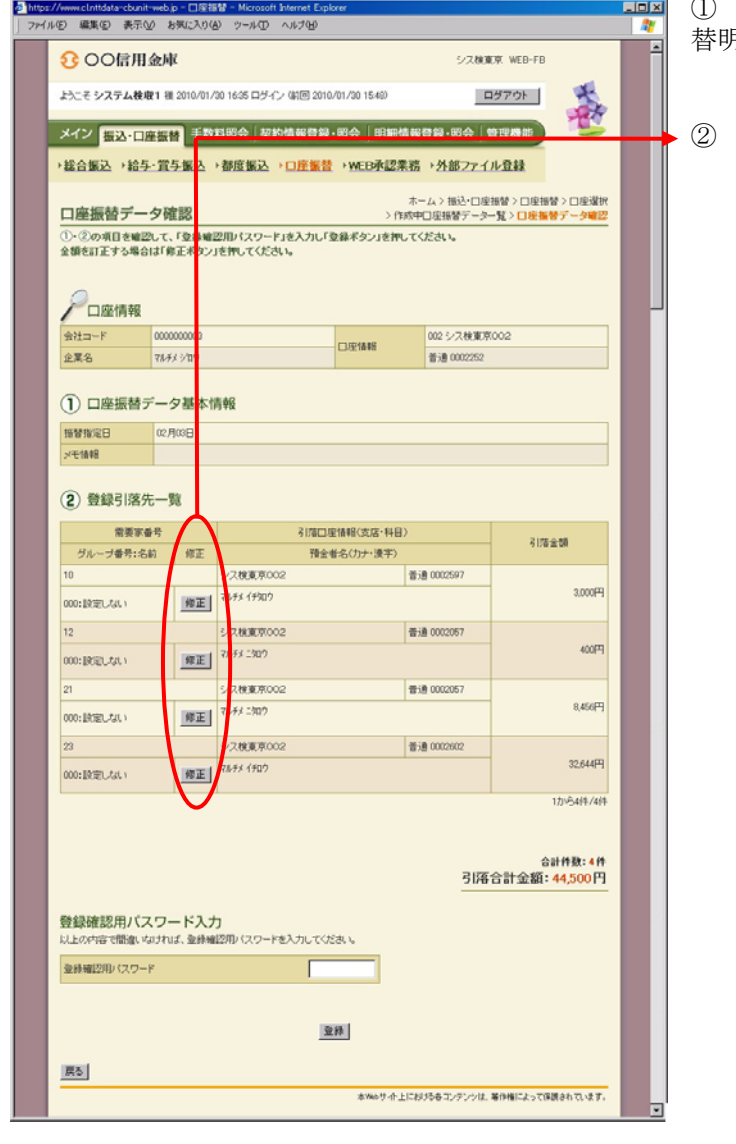

- 口座振替データ確認画面に作成する口座振 替明細データの修正を行います。
- ② 引落金額の修正を行う明細の| 修正 |をク リックします。

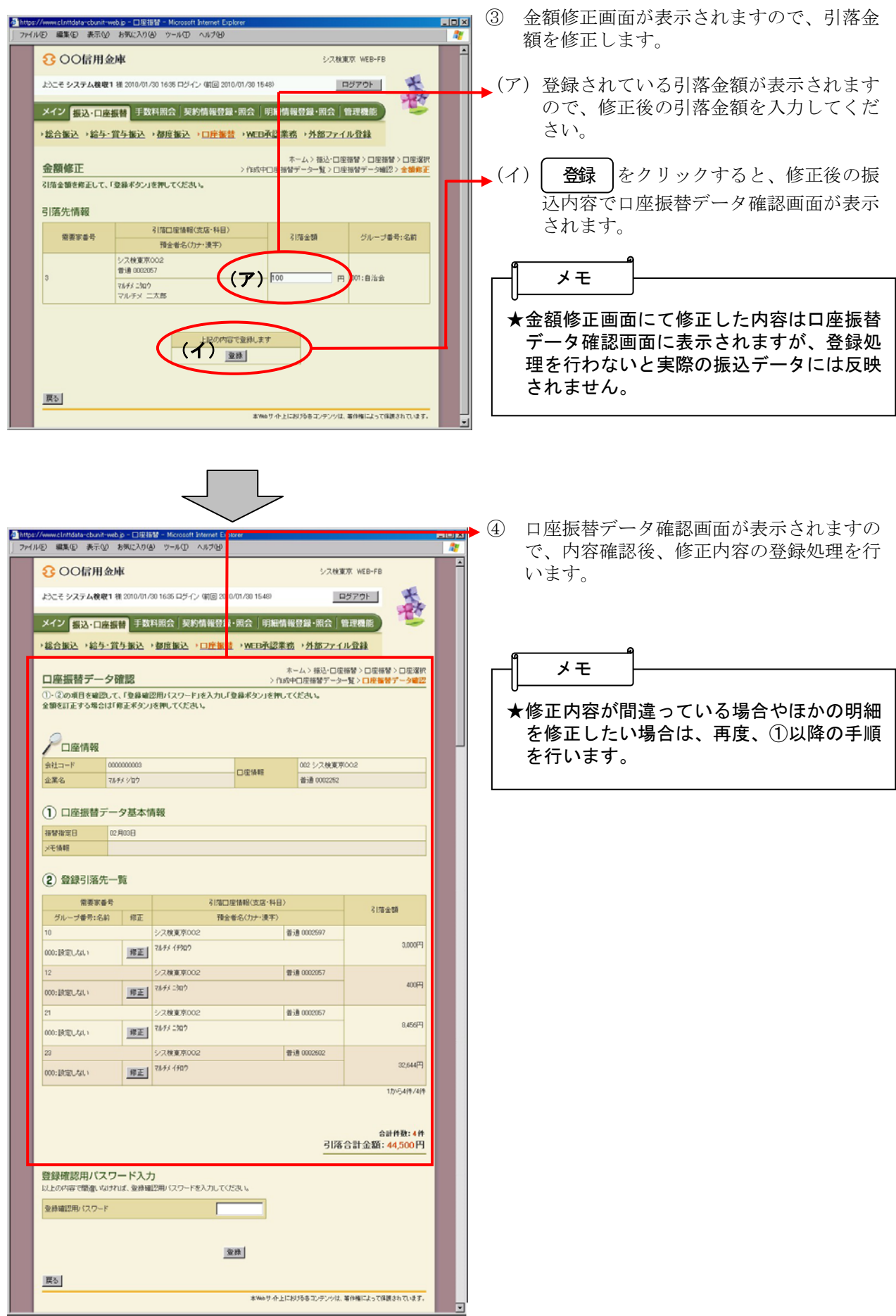

### (5)新規明細登録

≪詳細手順≫

E

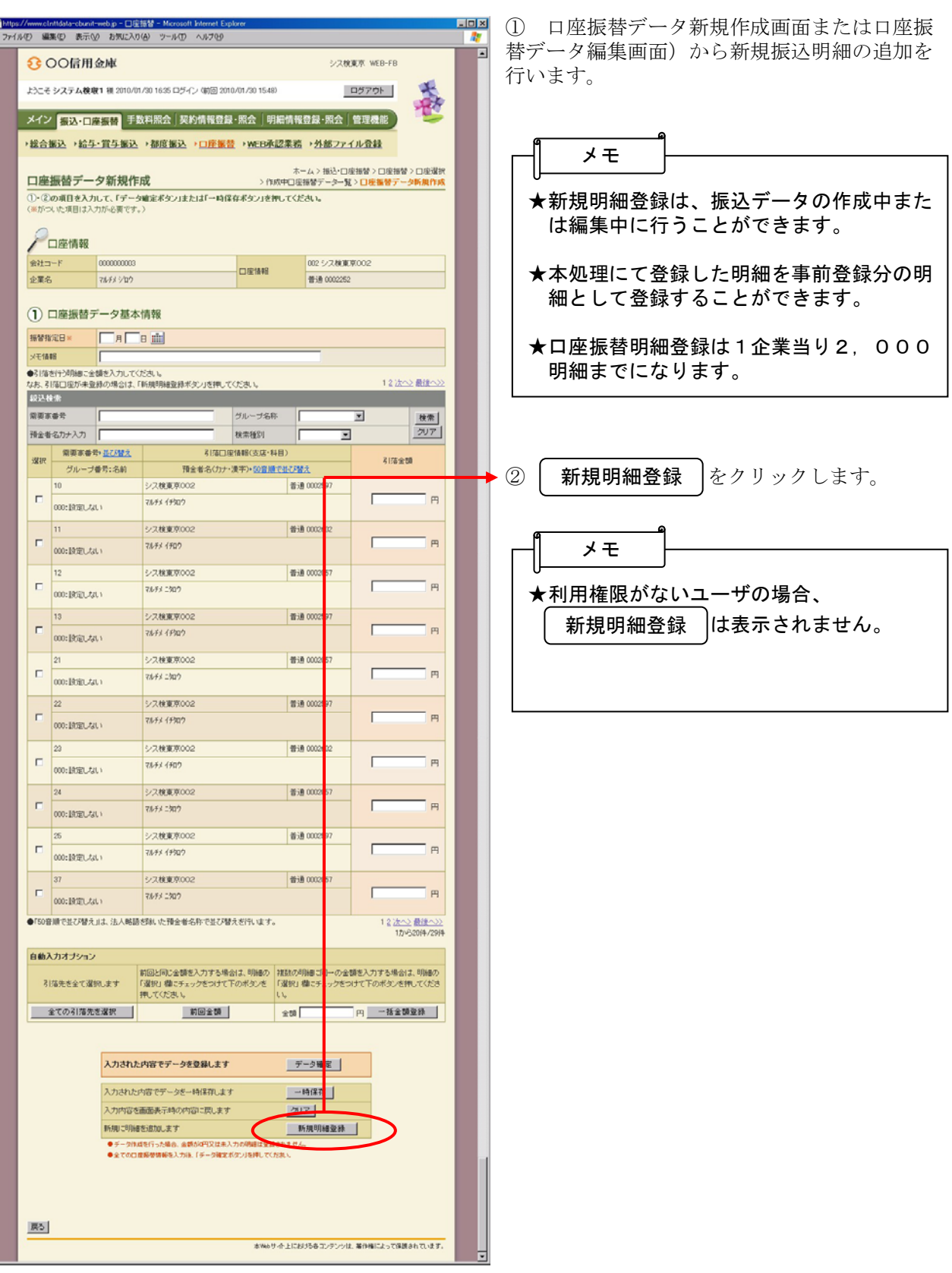

新規明細登録 |

J L

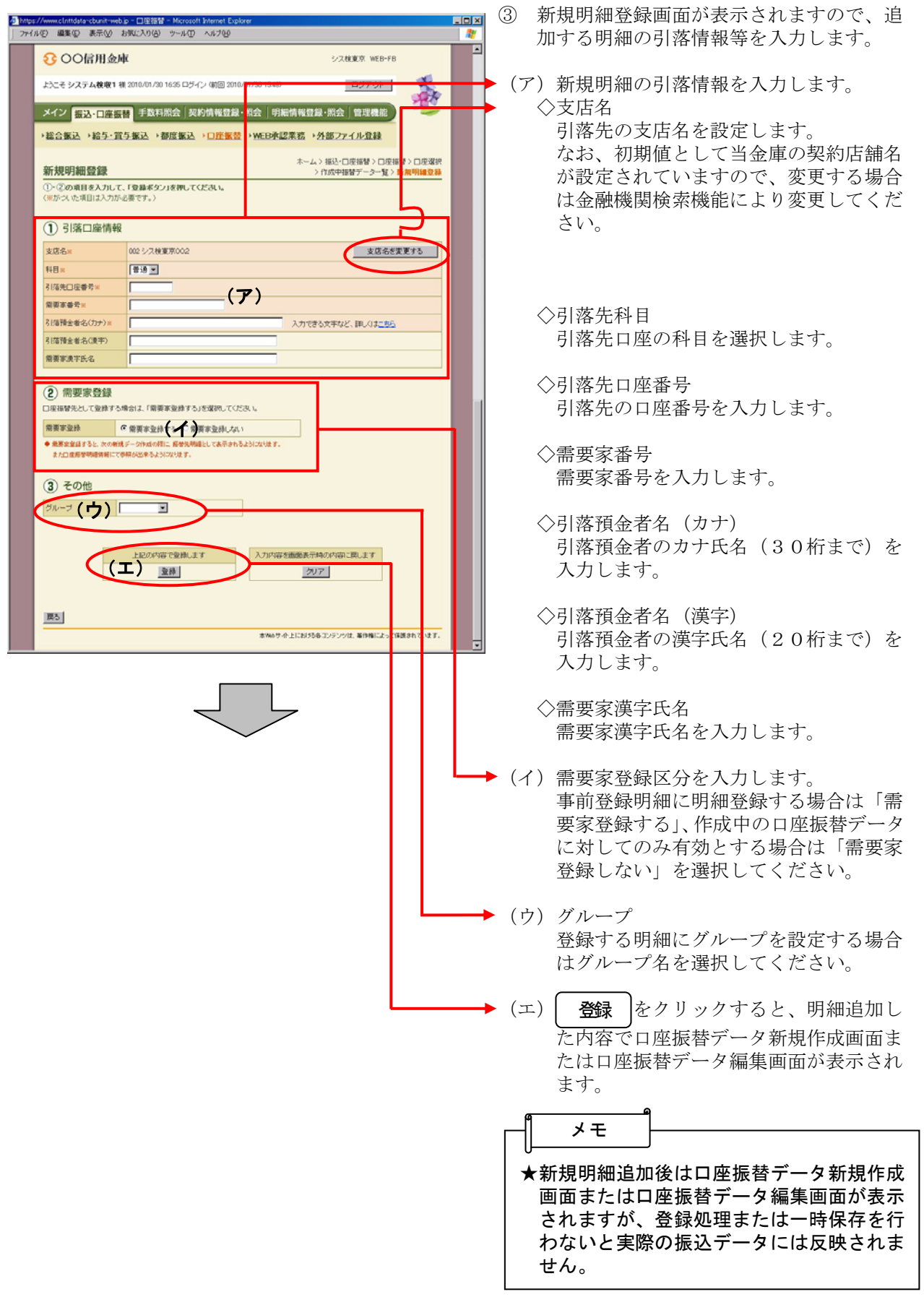

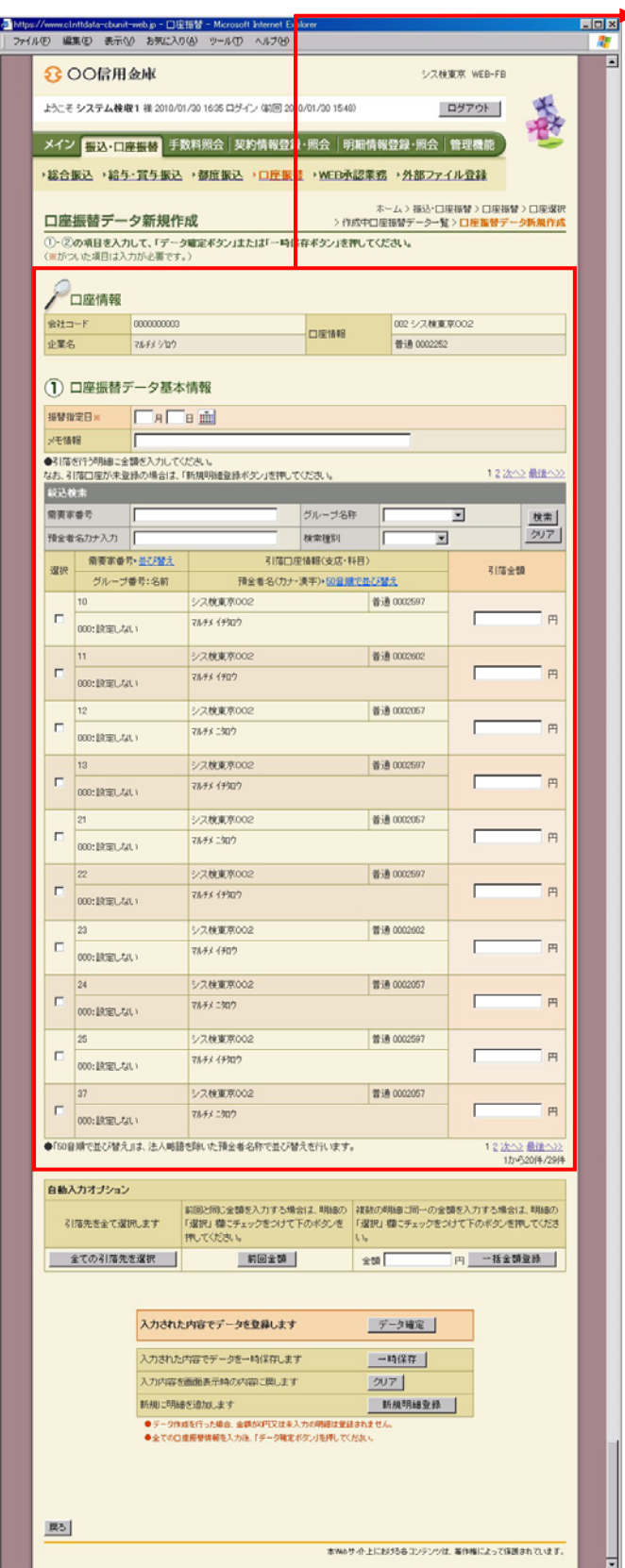

▶4 口座振替データ新規作成画面または口座振 替データ編集画面が表示されますので、振 替情報を入力し、登録処理または編集処理 を行います。

口座振替手数料照会を行うには

2.口座振替手数料照会を行うには 口座振替手数料照会を行う手順は次の通りです。 ≪業務の流れ≫

## 1.利用者がログインを行う

口座振替手数料照会を行う利用者がログインします。

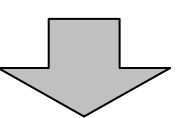

## 2.メイン画面より手数料照会を選択する

メイン画面より「手数料照会」を選択していただきます。

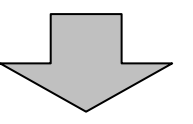

## 3.口座振替手数料照会を行う口座を選択し、口座振替 手数料の照会を行う

ご利用いただいている口座が表示されますので、口座振替手数料照会を行 う口座を選択し、口座振替手数料の照会を行います。

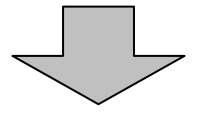

## 口座振替の際に必要な事務手数料の確認ができます!!

≪詳細手順≫

## 口座振替手数料照会

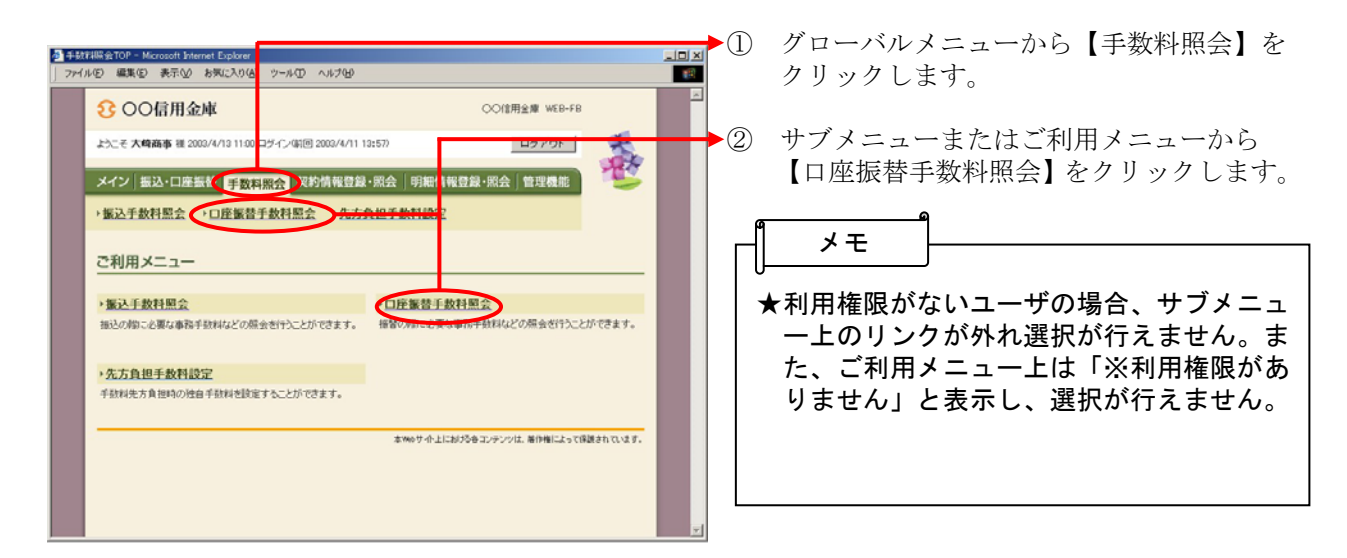

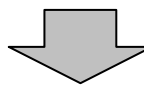

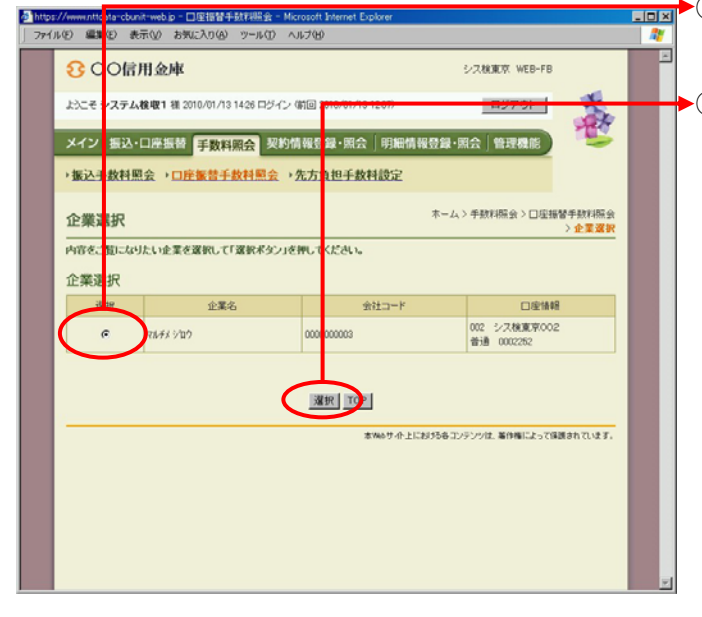

- ③ 契約されている企業が表示されますので、 振替手数料照会を行う企業を選択します。
- ·④ │ 選択 │をクリックします。

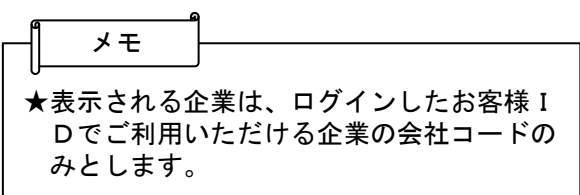

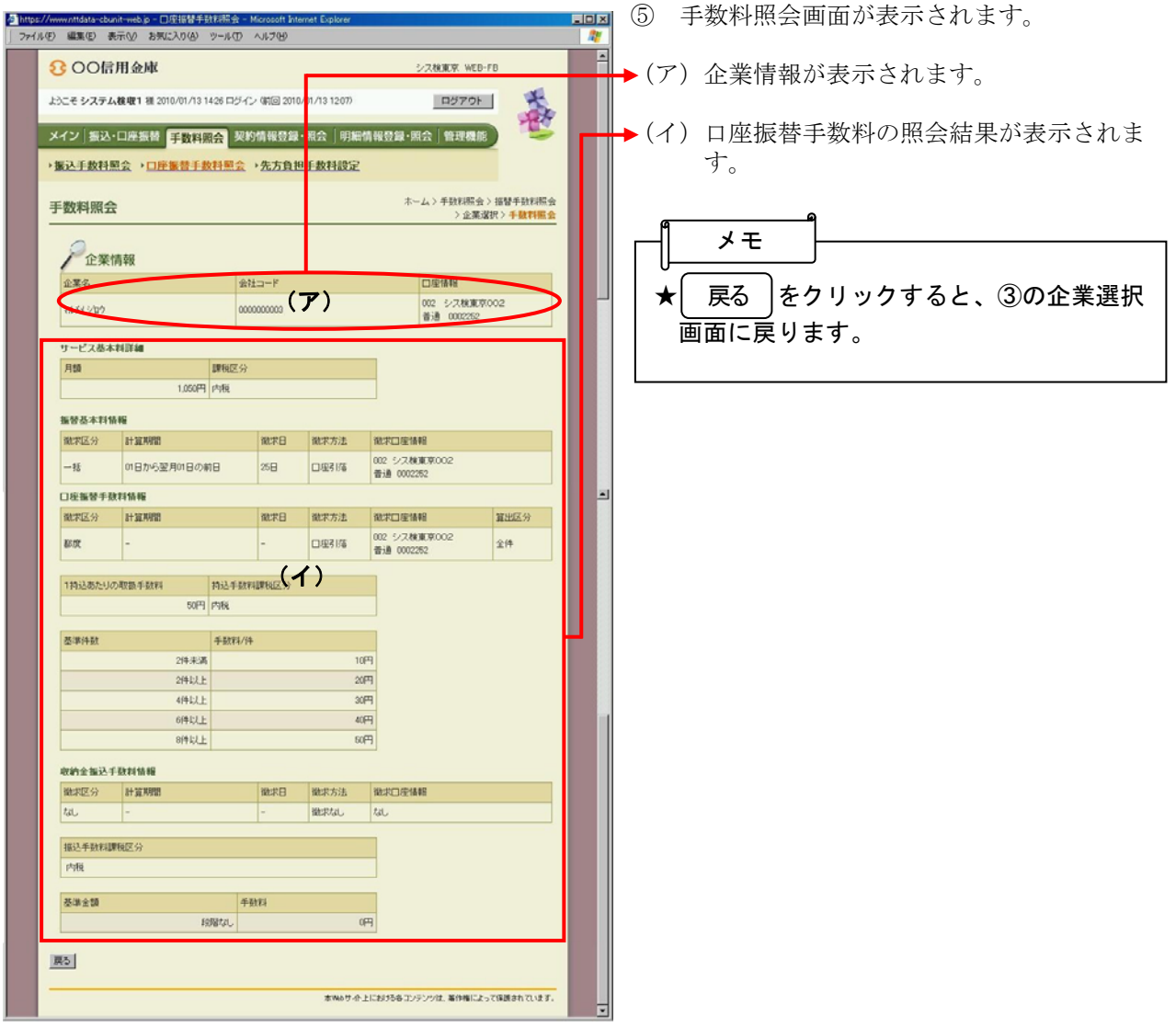

口座振替契約情報照会を行うには

3.口座振替契約情報照会を行うには

 口座振替契約情報照会では、口座振替における契約情報を照会します。 口座振替契約情報照会を行う手順は次の通りです。

≪業務の流れ≫

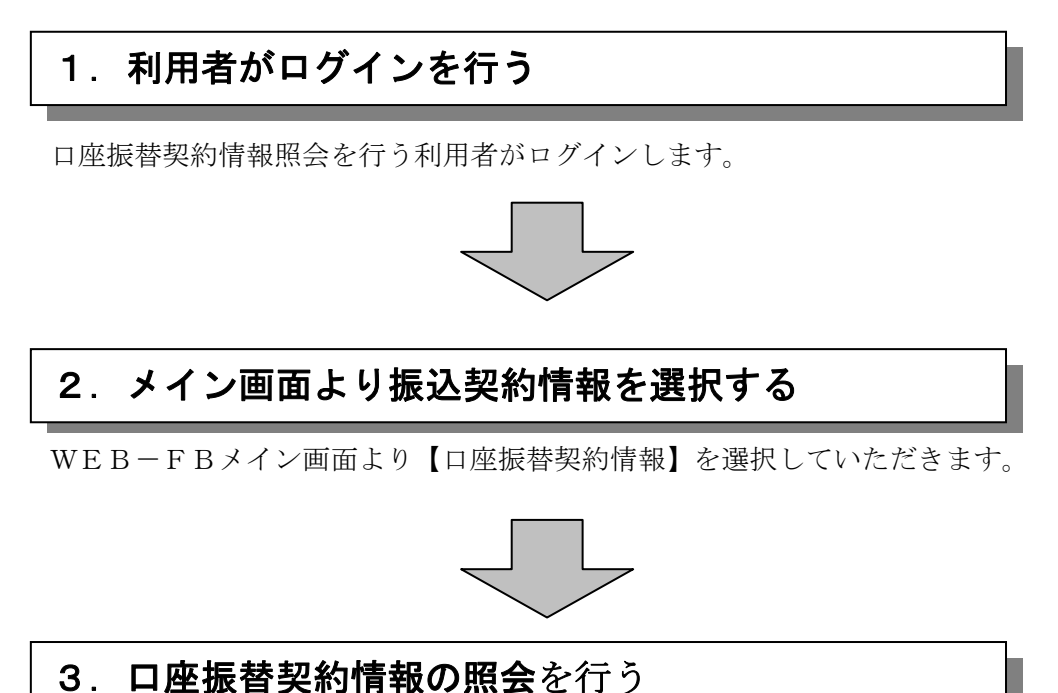

選択した企業の登録内容の確認が可能です。

口座振替契約情報照会を行うには

≪詳細手順≫

口座振替契約情報照会

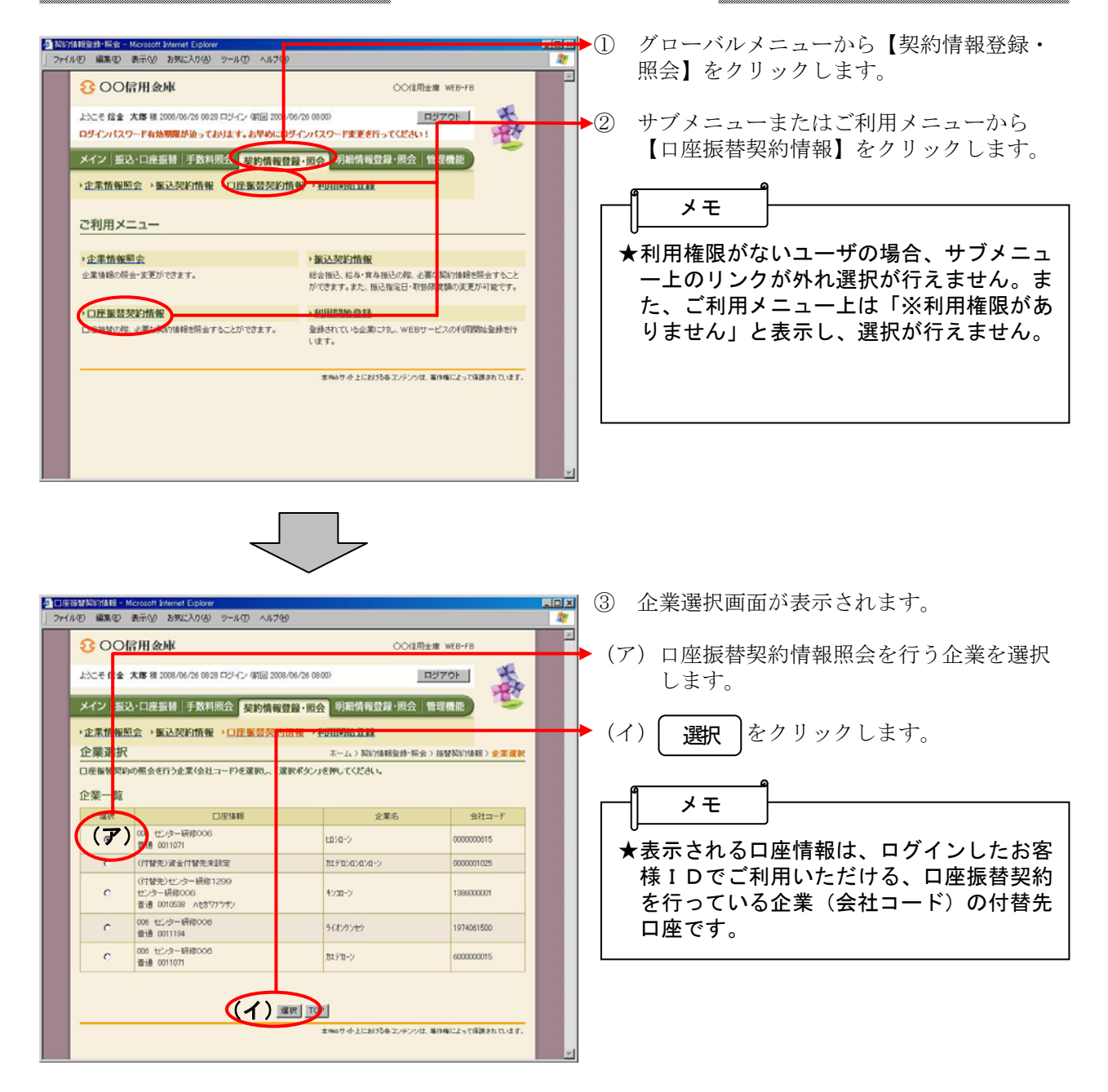

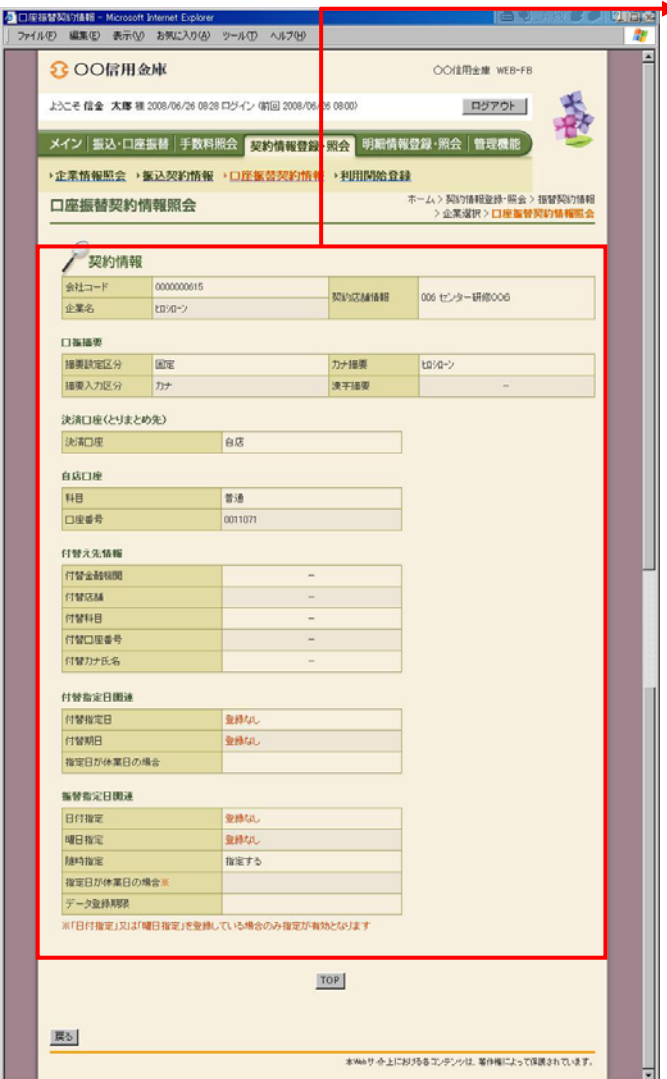

④ 選択した企業の口座振替契約情報照会画面 が表示されます。

4.口座振替明細登録を行うには

 口座振替の際に必要となる口座振替先明細情報を新規登録・編集・削除・および照会す る手順は次の通りです。

≪業務の流れ≫

# 2.メイン画面より明細情報登録・照会を選択する メイン画面より【明細情報登録・照会】を選択していただきます。 1. 利用者がログインを行う 口座振替明細登録を行う利用者がログインします。

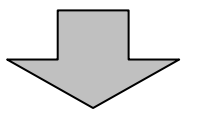

3.サブメニューまたはご利用メニューより口座振替明 細情報を選択する

サブメニューまたはご利用メニューより【口座振替明細情報】を選択して いだだきます。

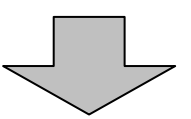

## 4.口座振替明細情報の新規登録・編集・削除を行う

選択した企業の振込先明細新規登録・編集・削除および照会が可能です。

アイルE) 編集(E) 表示(M) お気に入り(A) ツール(D) ヘルプ(H)

8 OO信用金庫

#### (1)新規登録

≪詳細手順≫

口座振替明細の新規登録

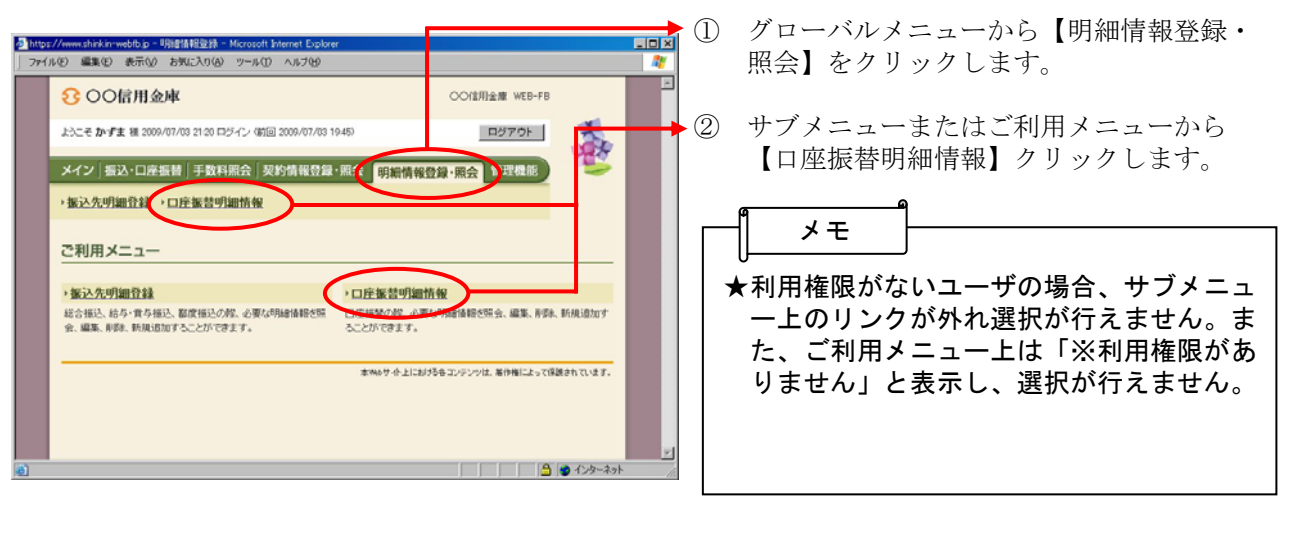

 $\mathbf{v}$ 

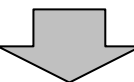

- ③ 企業選択画面が表示されます。
	- (ア)企業一覧より口座振替明細登録を行う企

 業を選択します。 (イ) をクリックします。 選択

OO信用金庫 WEB-FB

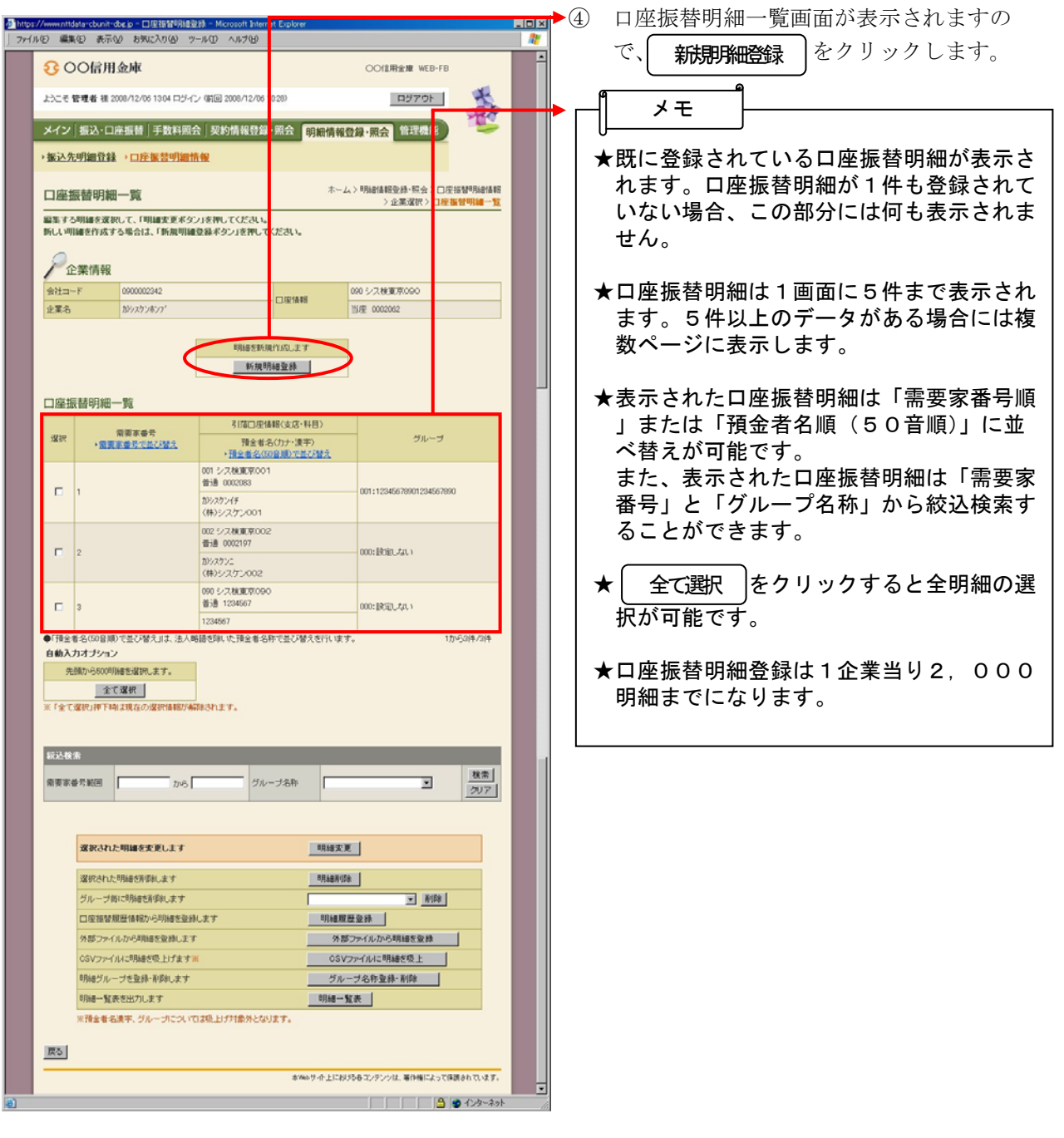

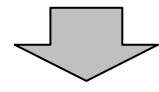

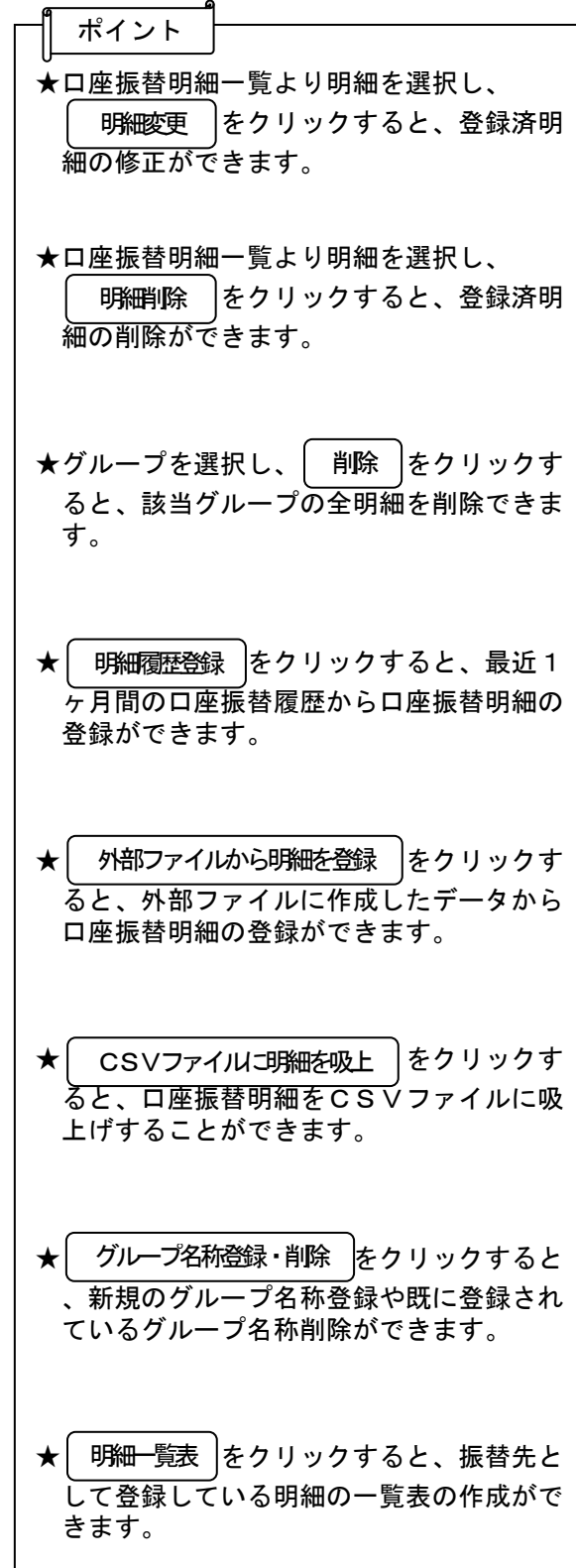

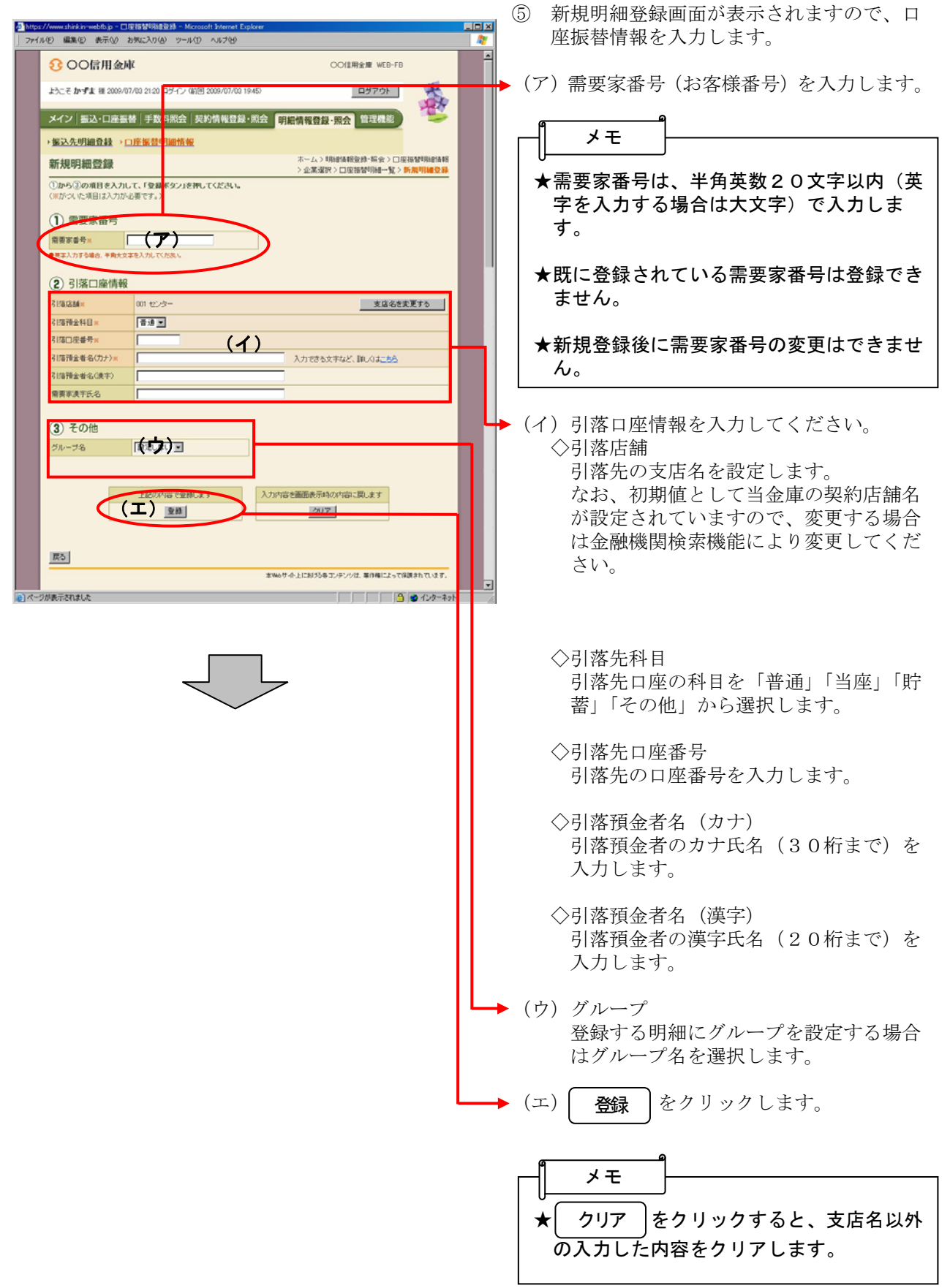

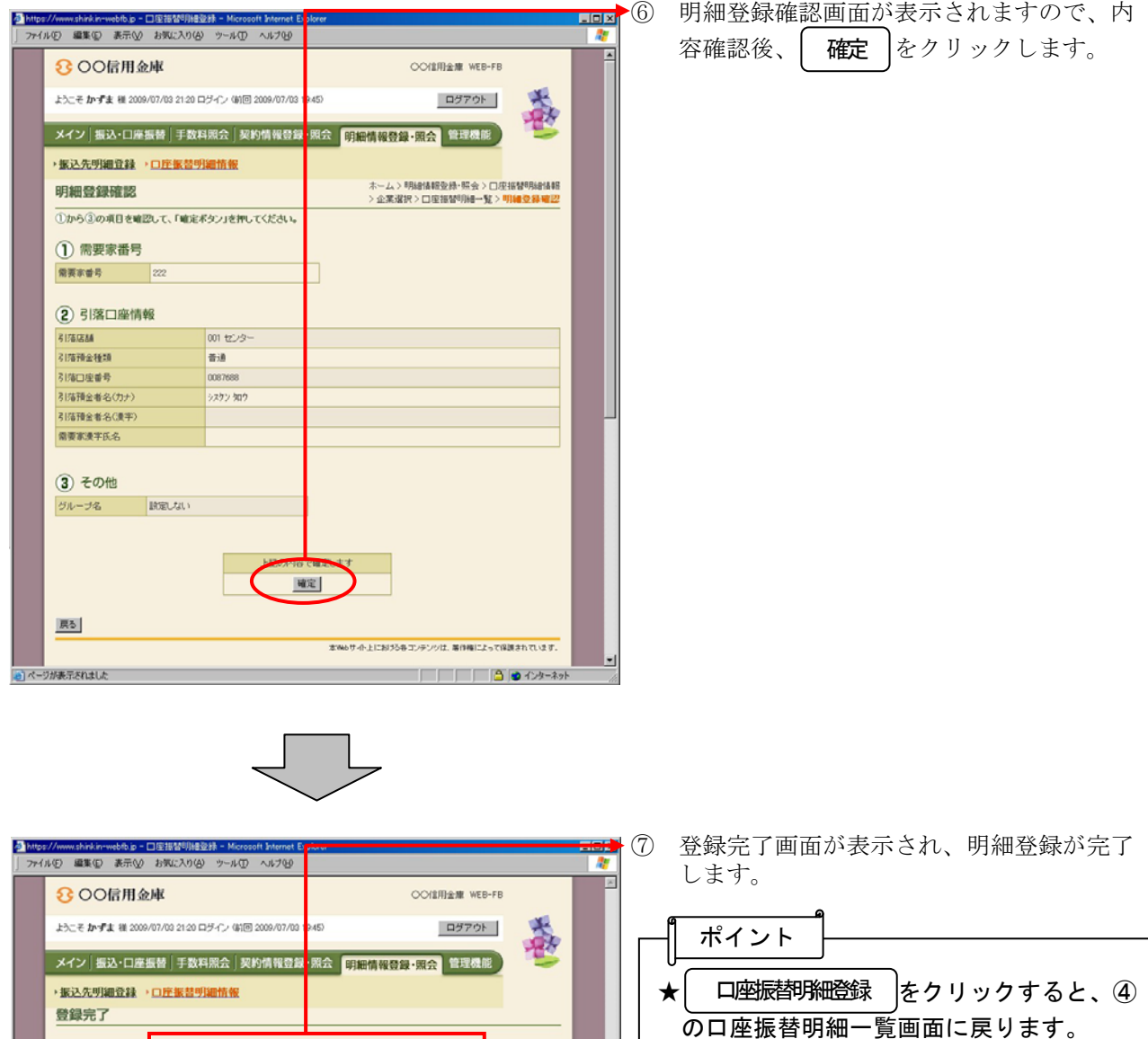

<br>明細情報の登録が終了しました。  $\sqrt{r}$ 口座指替明細登録へ戻るには、「口座指替明細登録ボタン」を押してください。<br>カテゴリーTOPへ戻るには「TOPボタン」を押してください。

**□座接替明線登録 | TOP** 

 $-2$ 

#### (2)修正

≪詳細手順≫

口座振替明細の修正

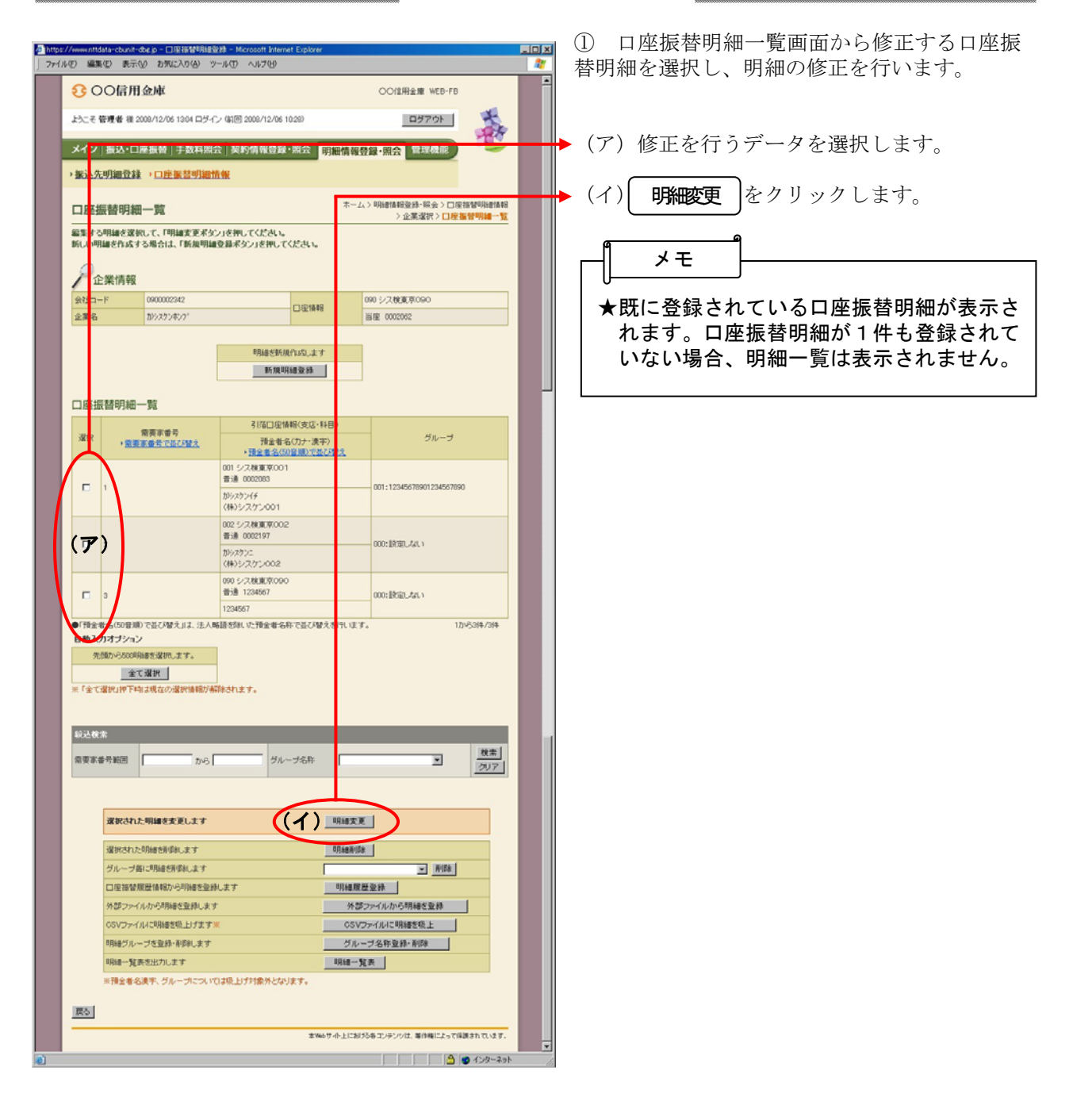

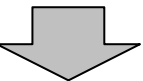

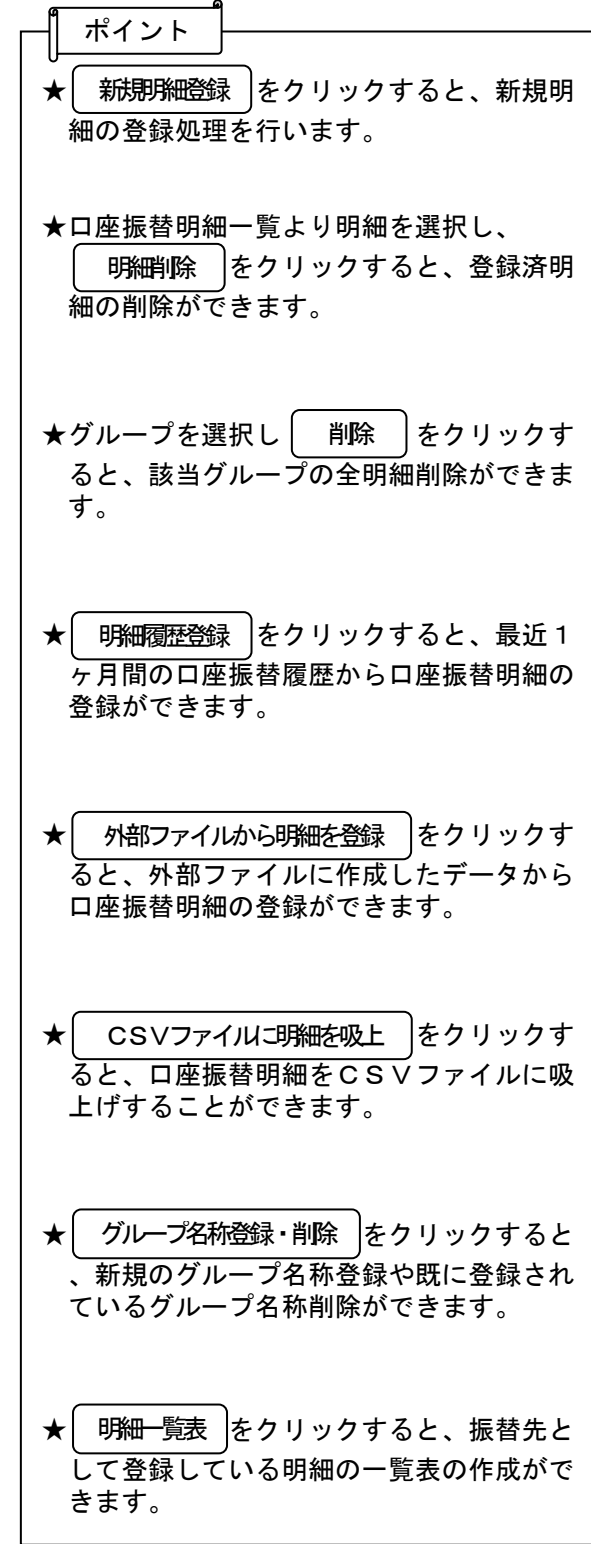

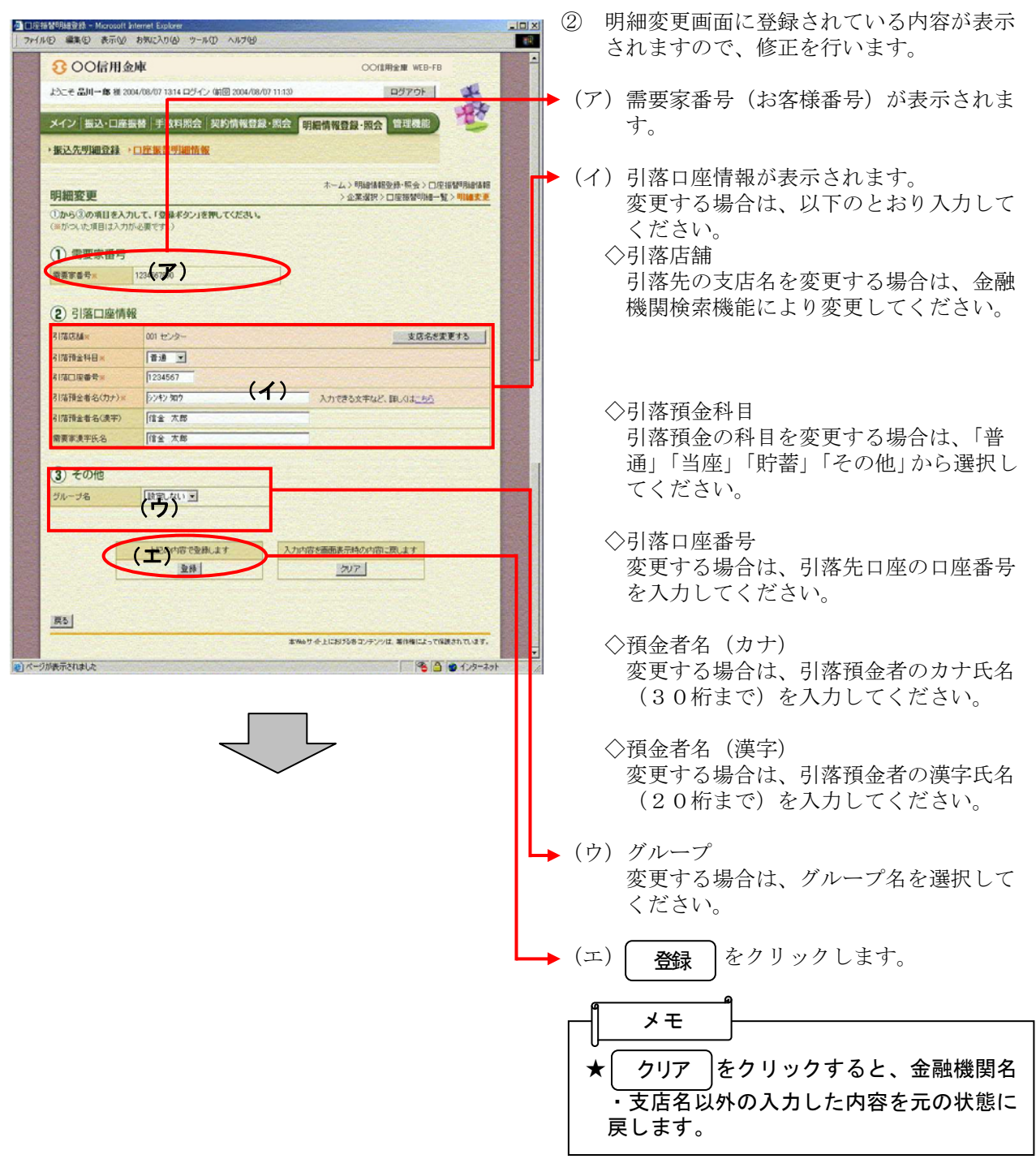

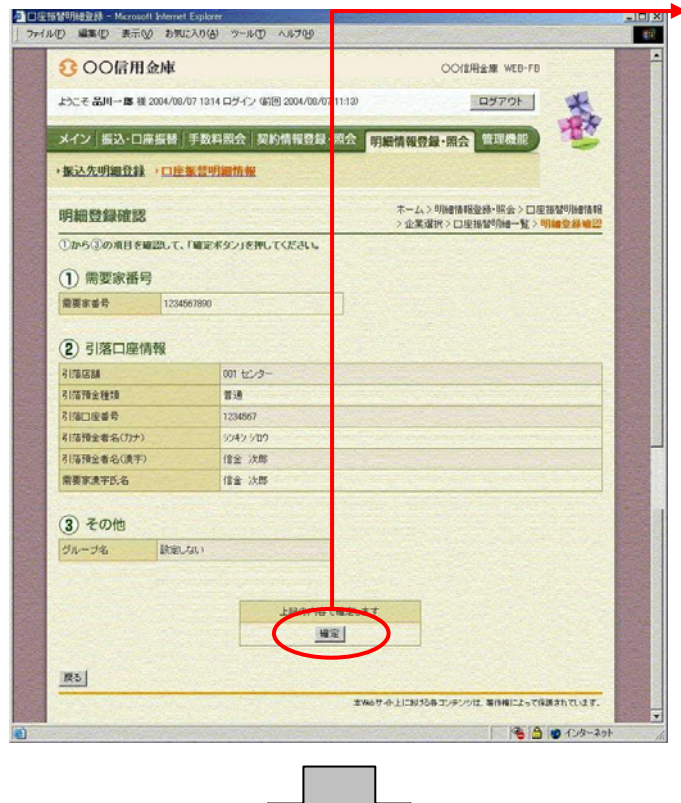

③ 明細登録確認画面が表示されますので、修 正内容確認後、 をクリックします。 確定

④ 登録完了画面が表示され、修正した明細登 録が完了します。

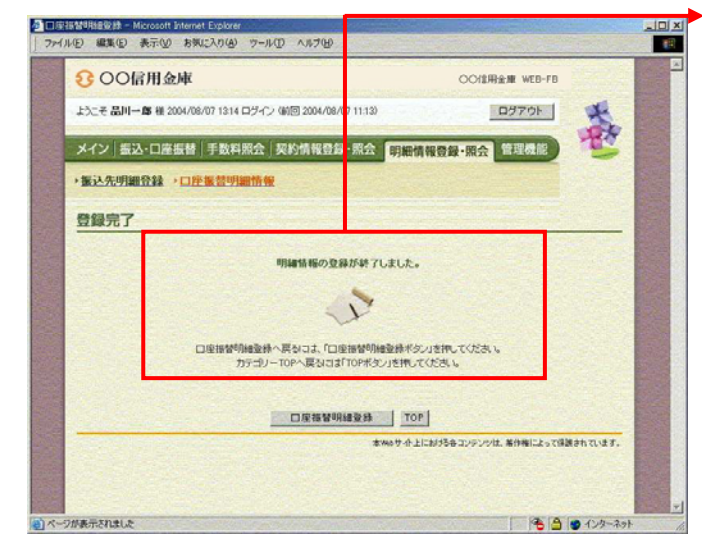

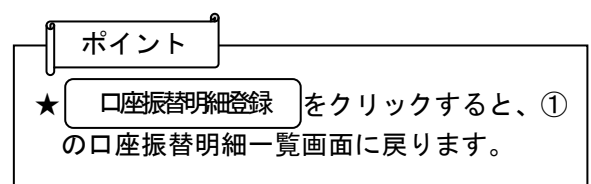

#### (3)明細指定削除

≪詳細手順≫

## 口座振替明細の削除(明細指定)

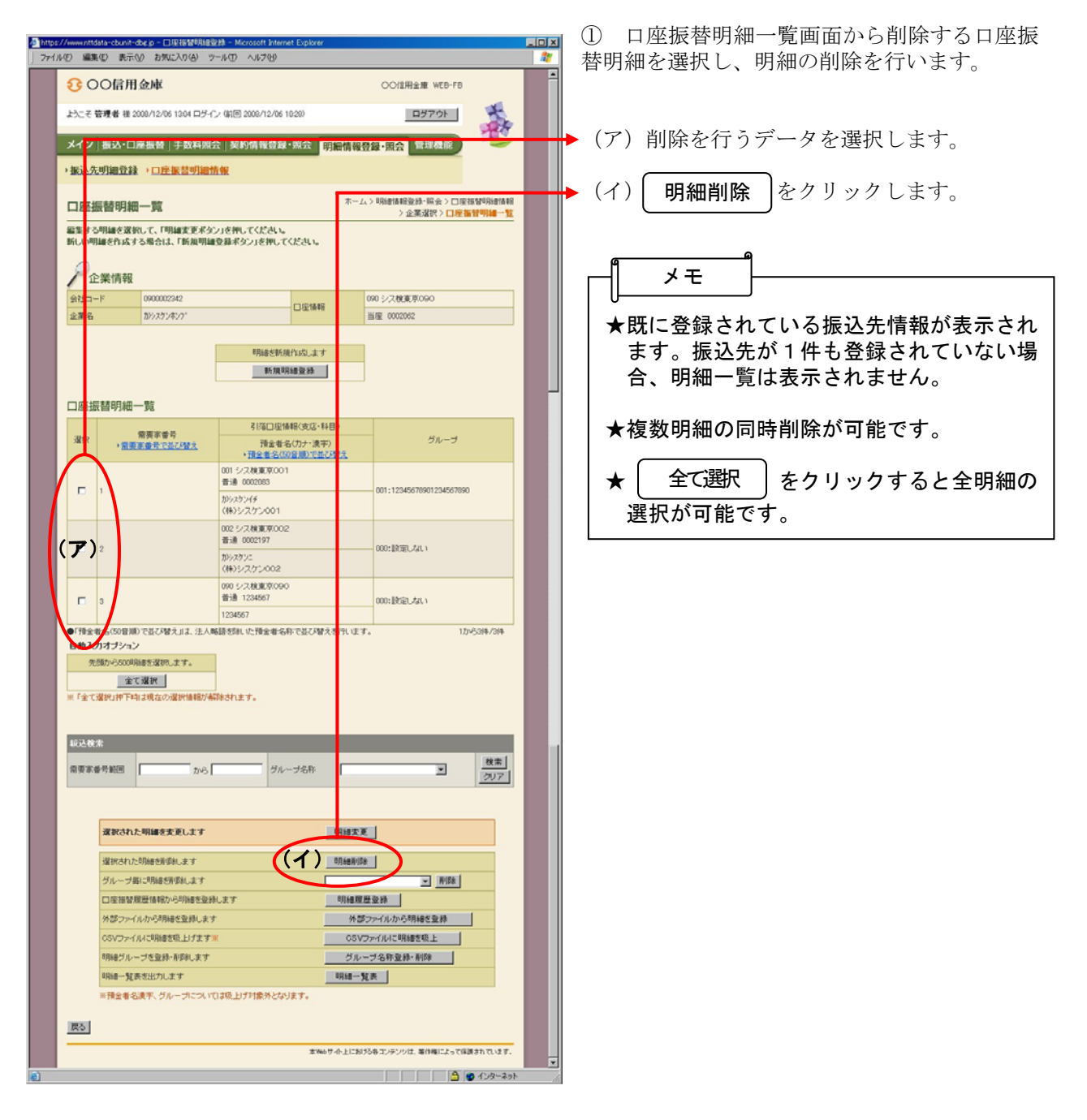

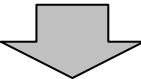

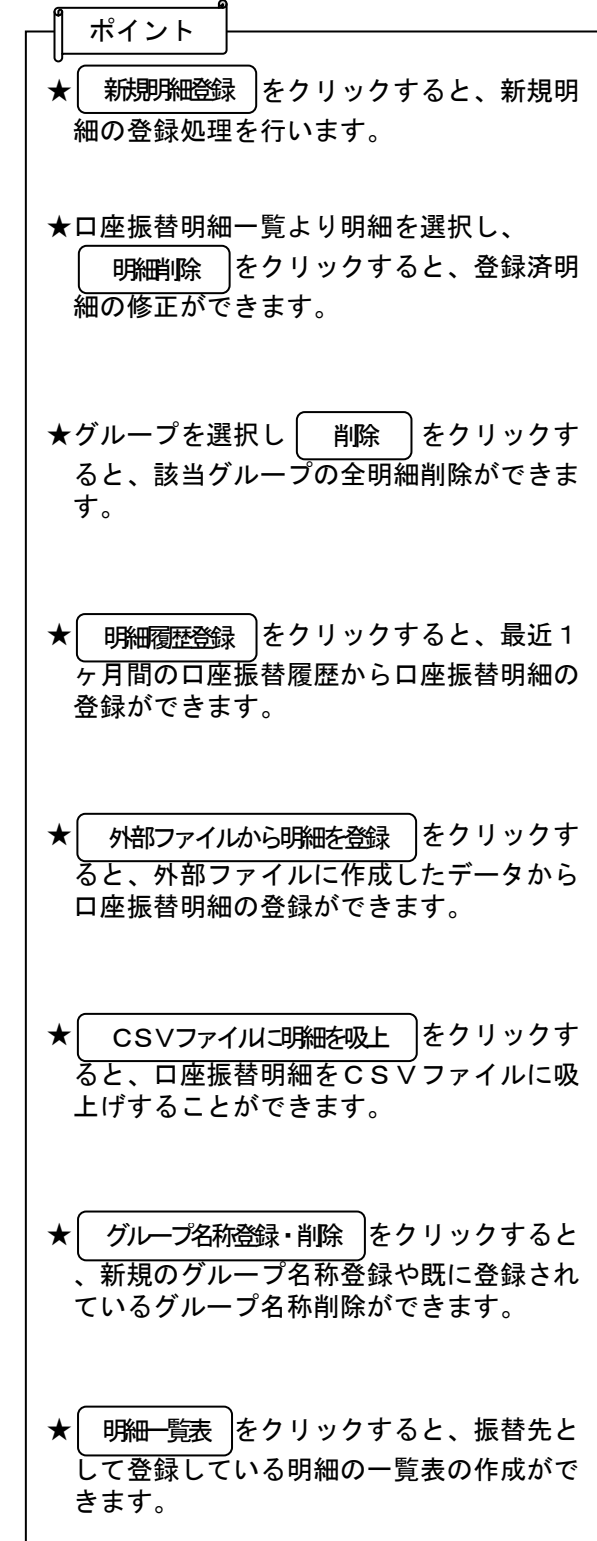

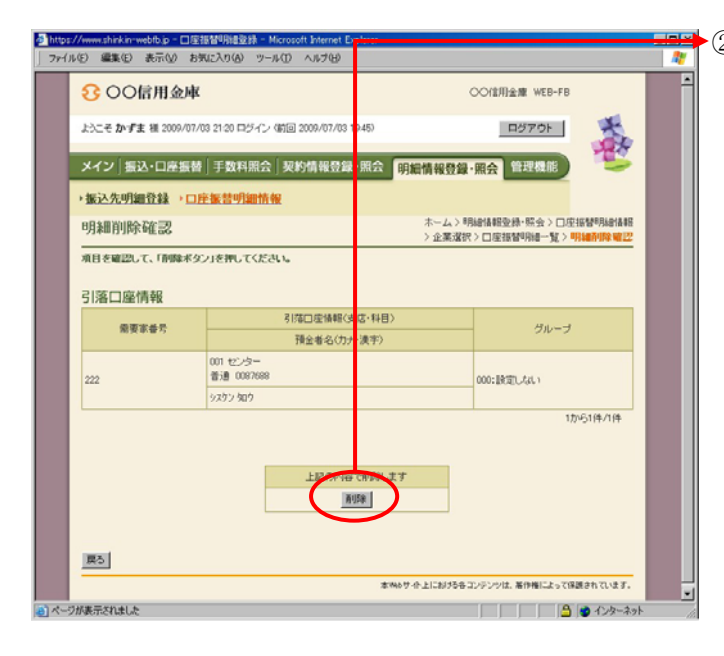

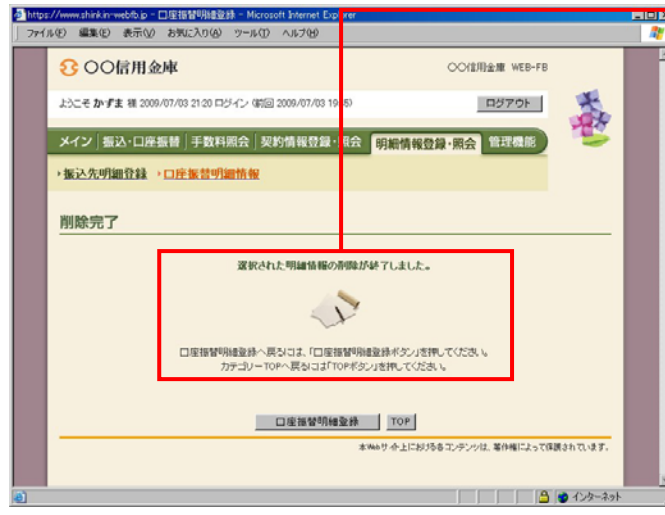

■ 2 明細削除確認画面が表示されますので、内 容確認後、 削除 きクリックします。

③ 削除完了画面が表示され、登録されていた 口座振替明細の削除が完了します。

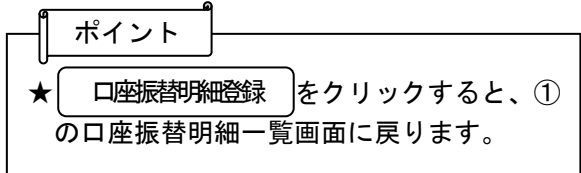

#### (4)グループ指定削除

≪詳細手順≫

## 口座振替明細の削除(グループ指定)

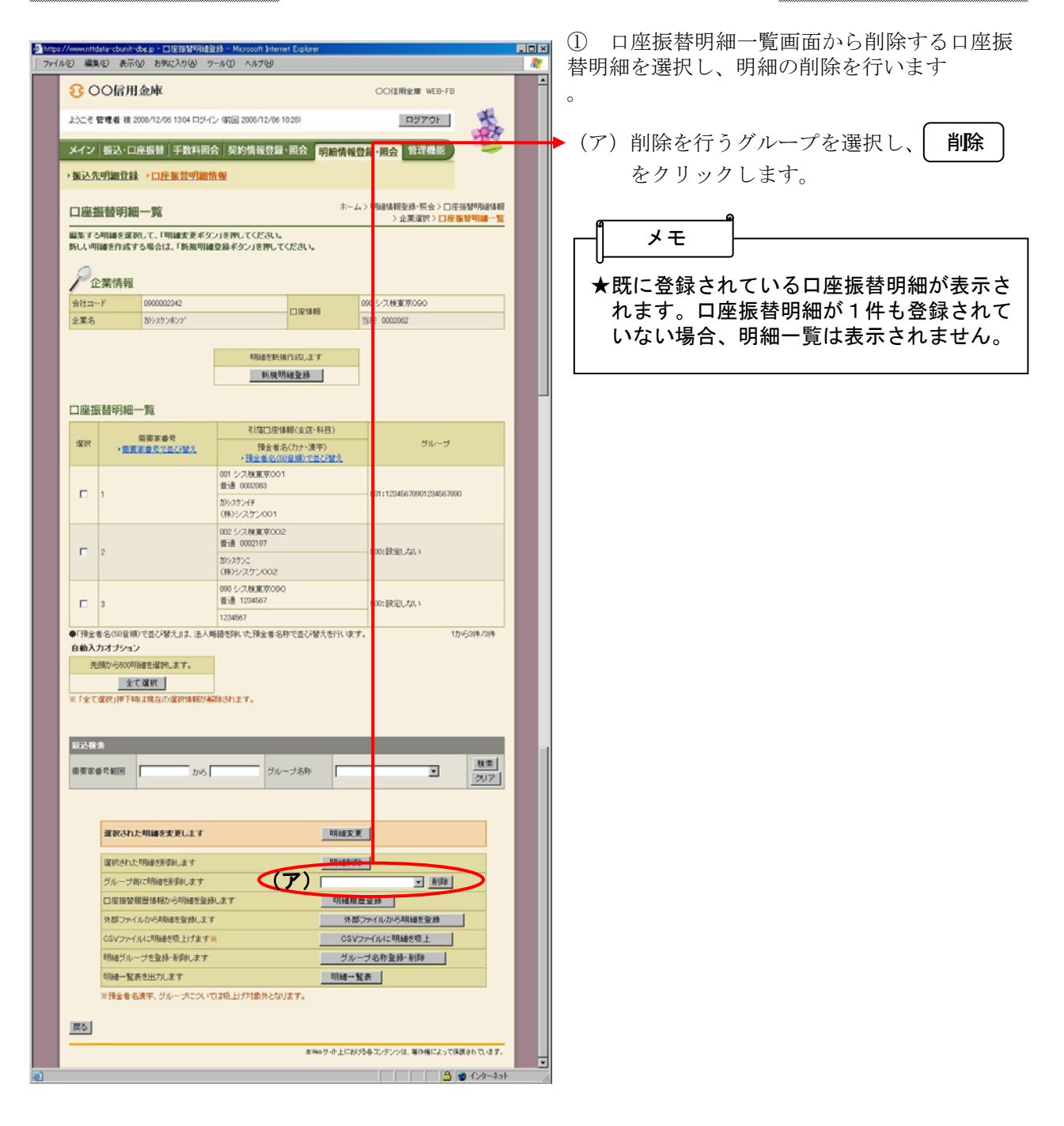

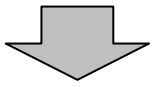

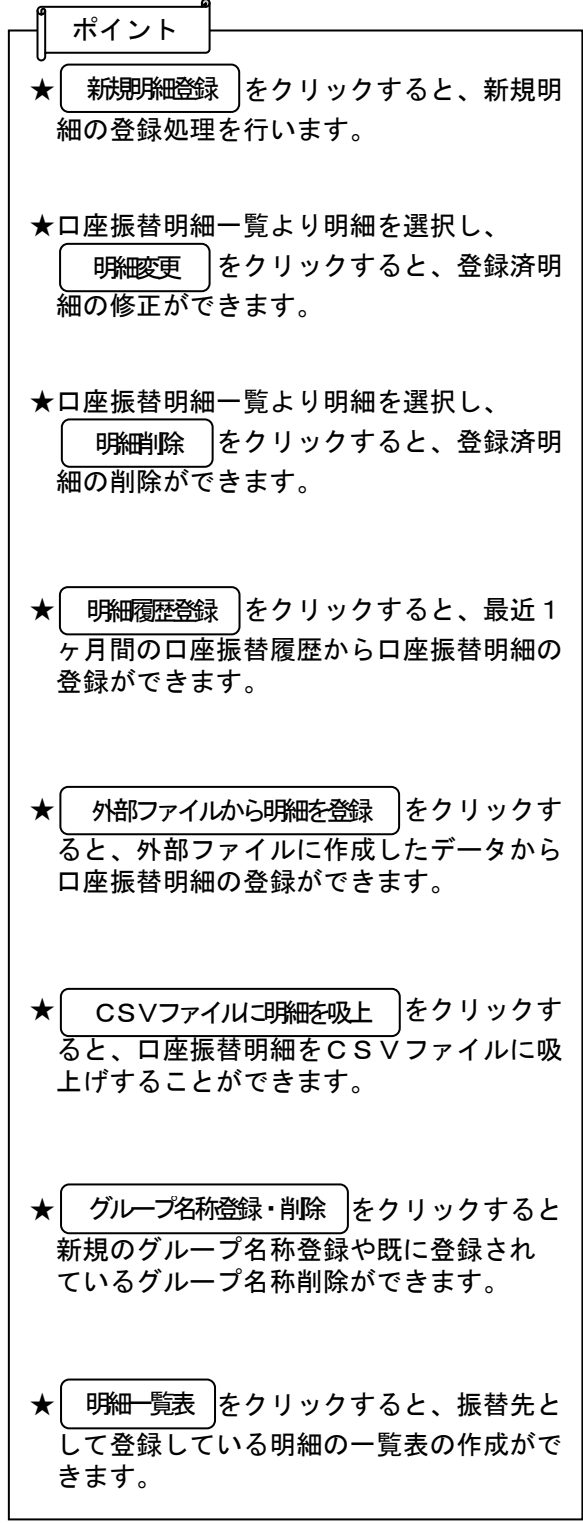

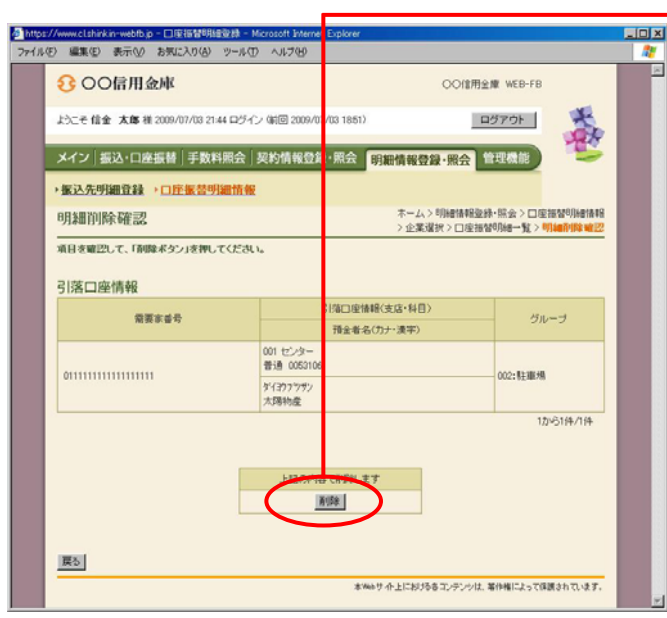

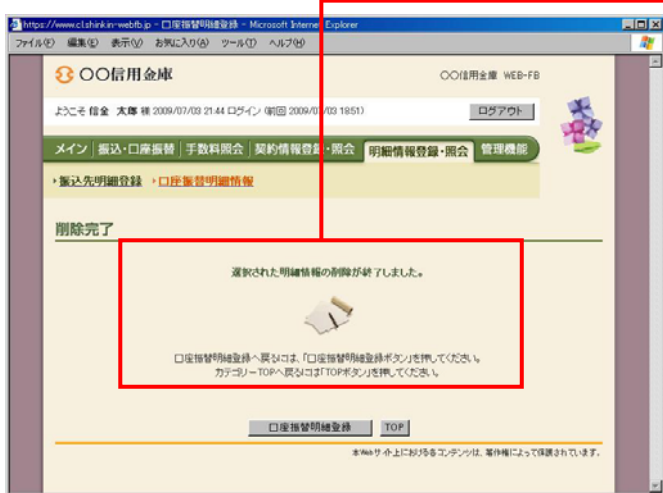

② 明細削除確認画面が表示されますので、内 ──容確認後、│ 削除 │ をクリックします。

③ 削除完了画面が表示され、登録されていた 口座振替明細の削除が完了します。

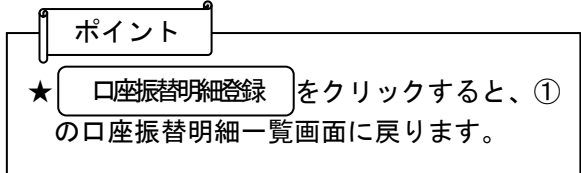

#### (5)口座振替明細履歴登録

≪詳細手順≫

## 口座振替明細履歴からの登録

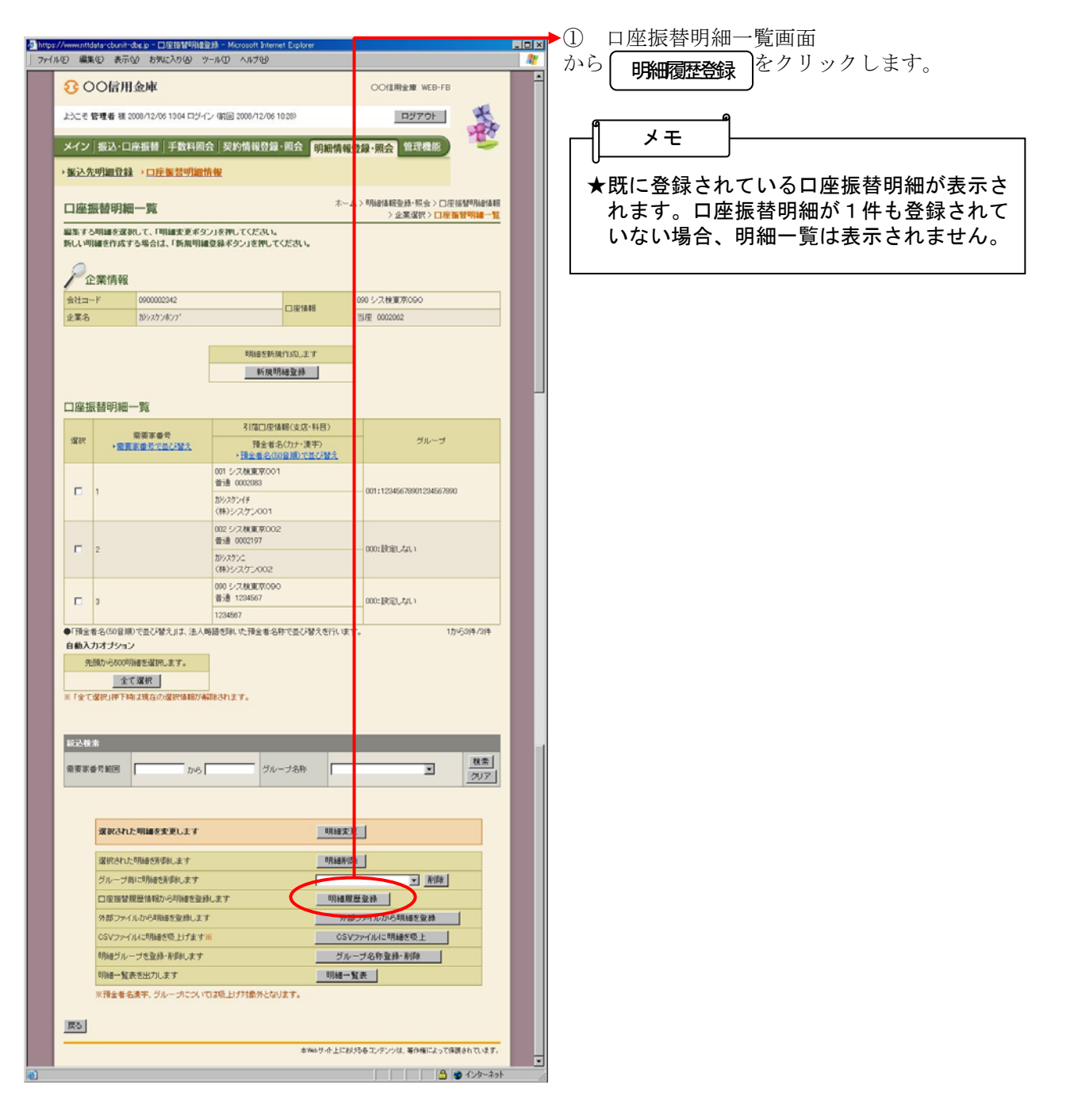

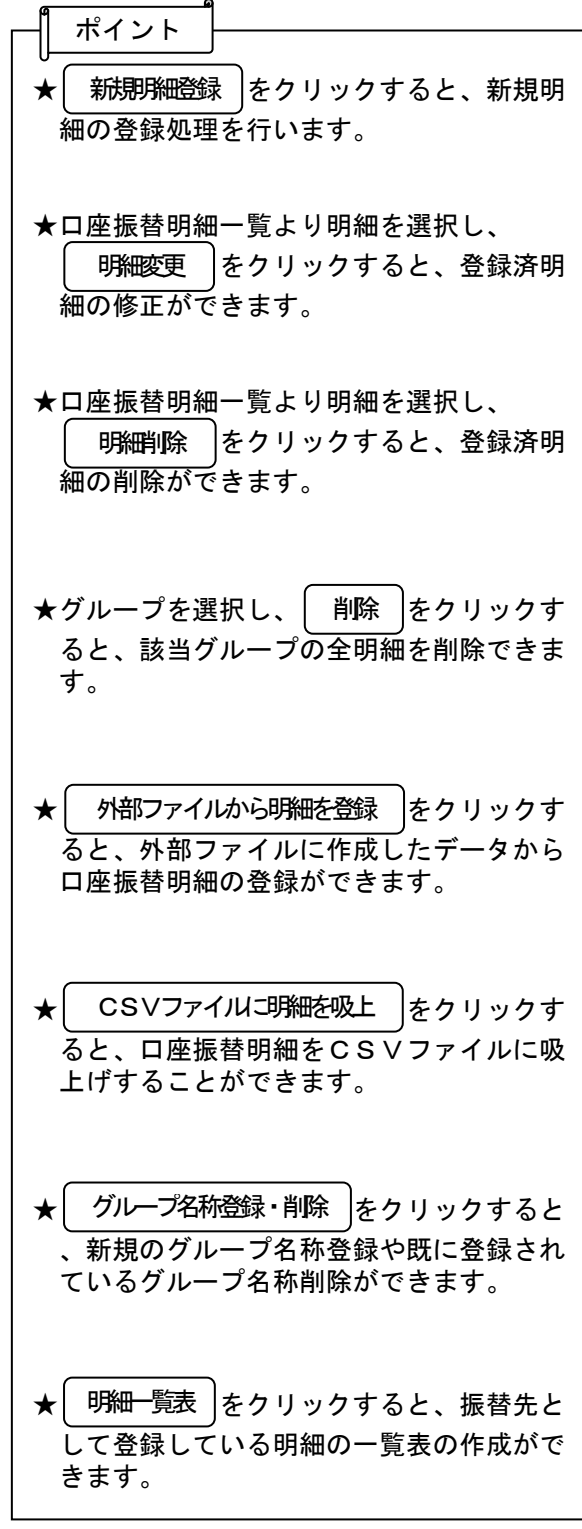

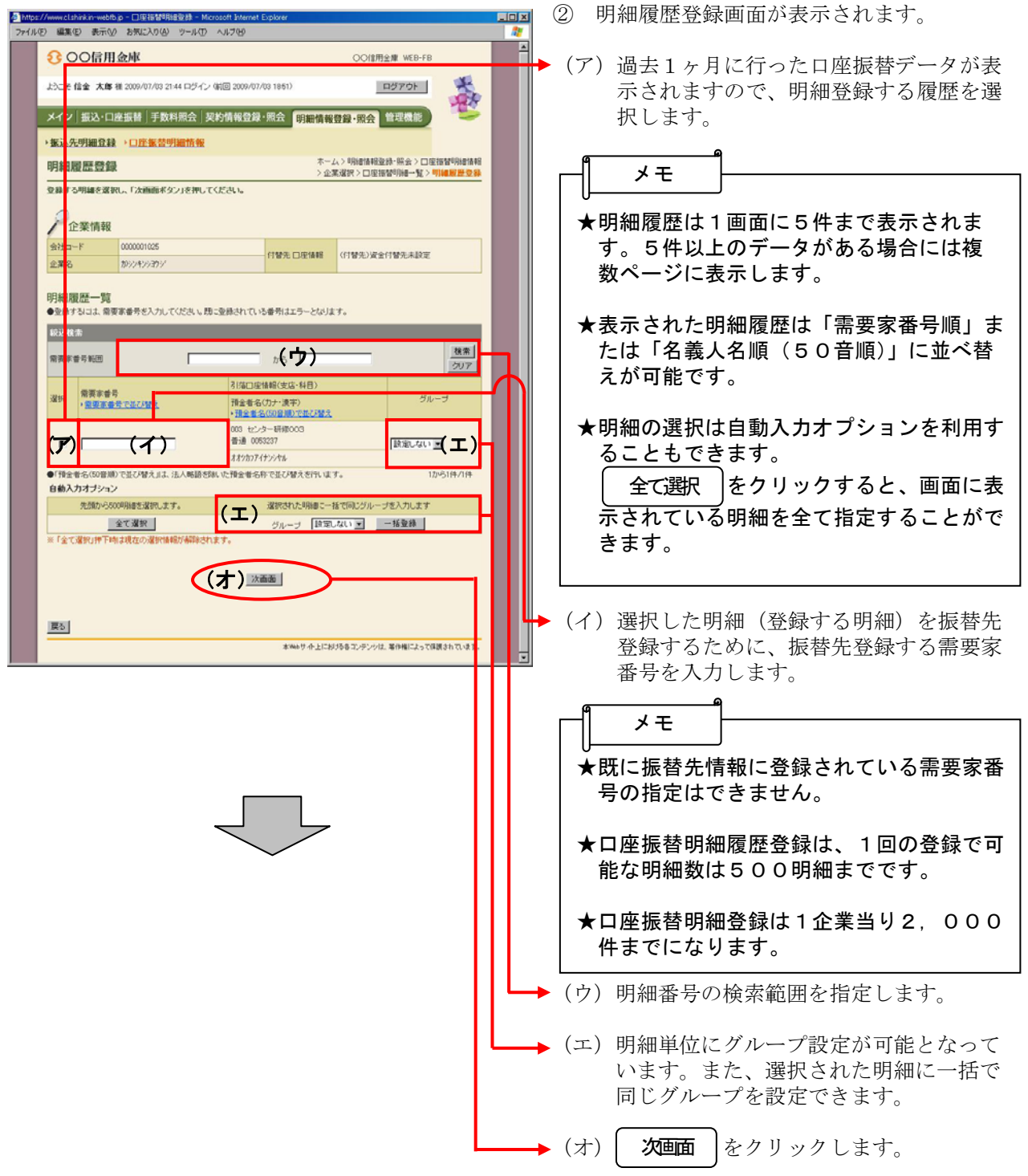

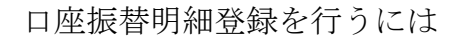

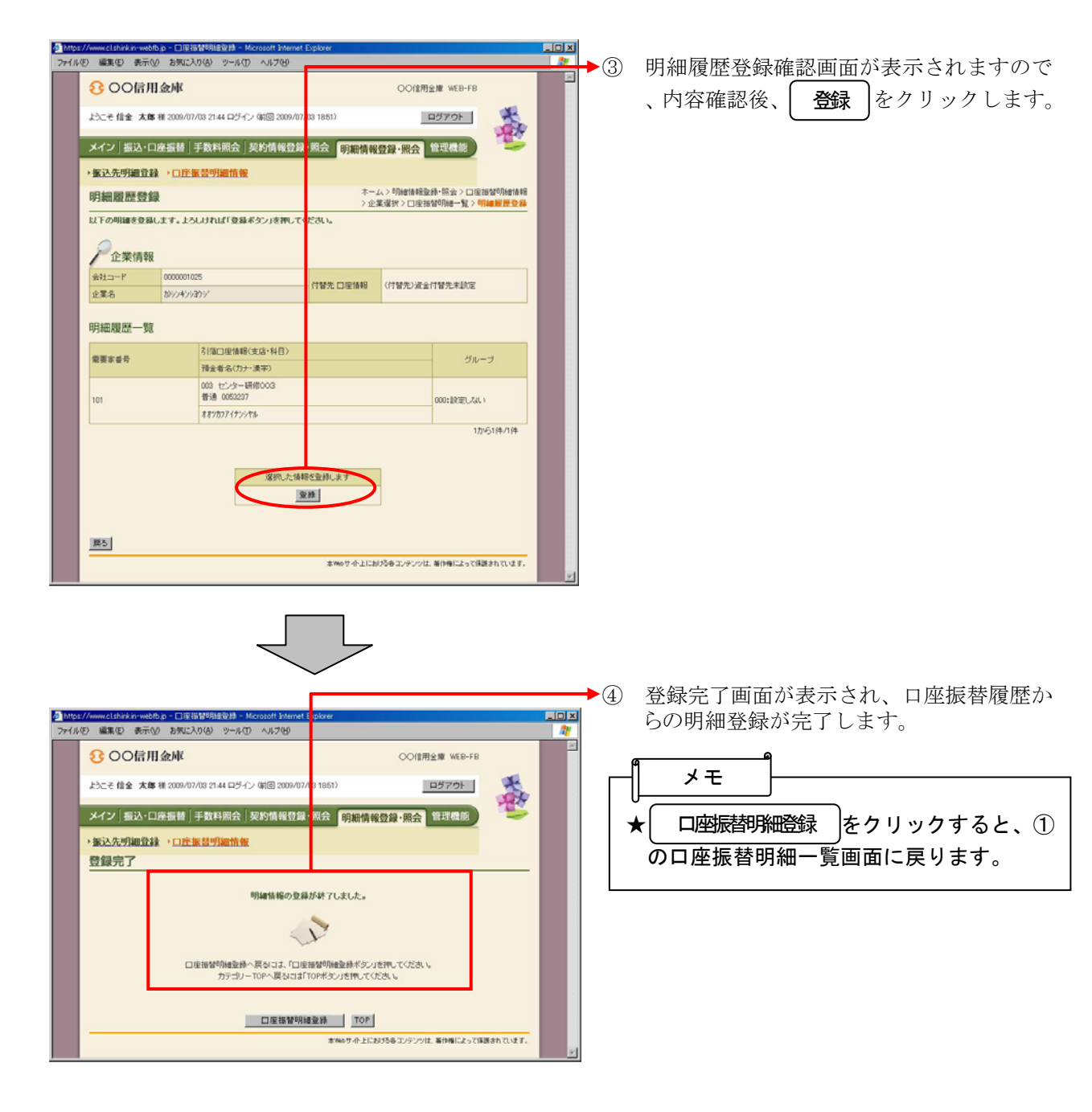

#### (6)外部ファイル登録

≪詳細手順≫

## 外部ファイルからの登録

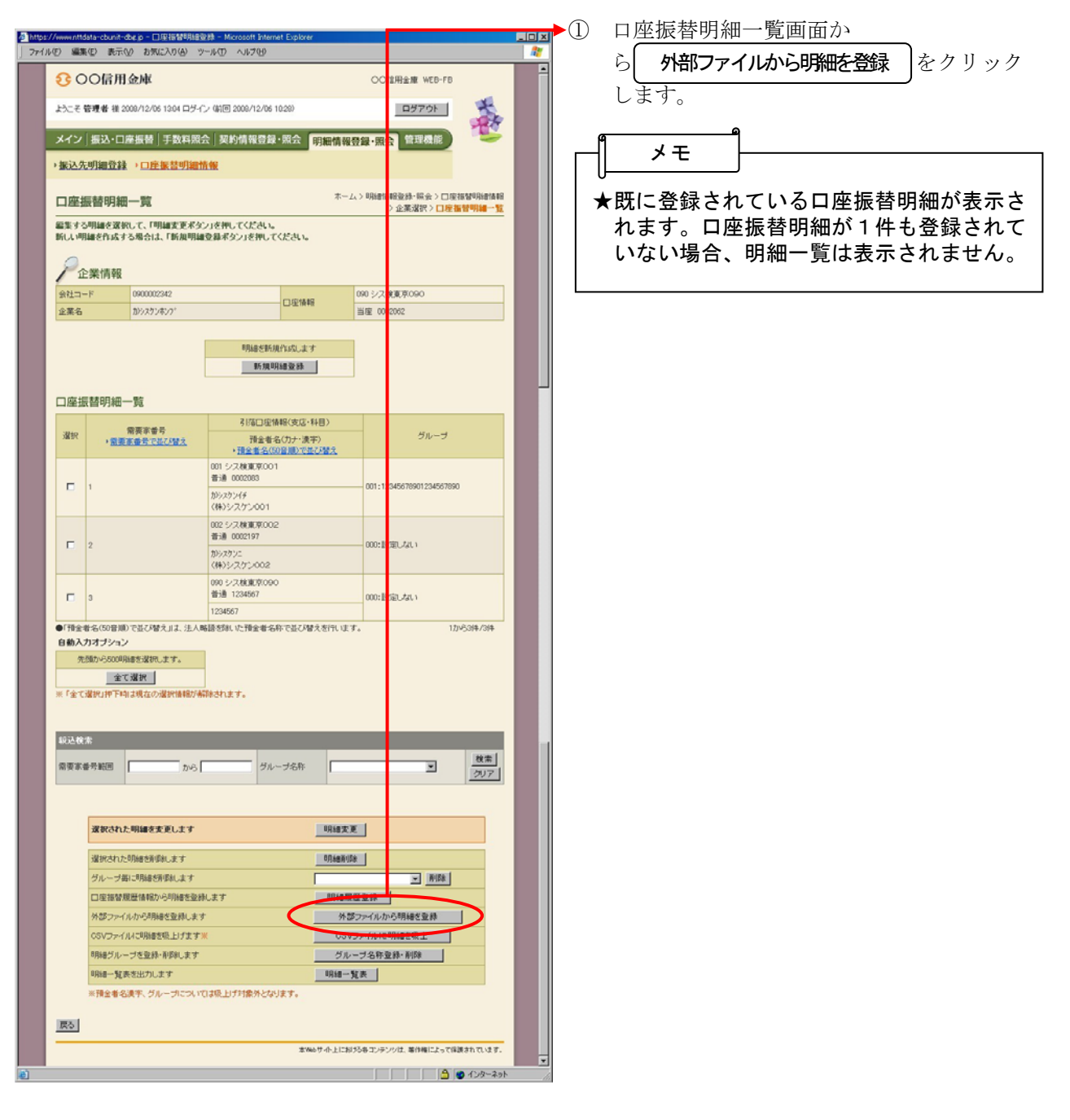

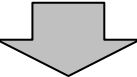

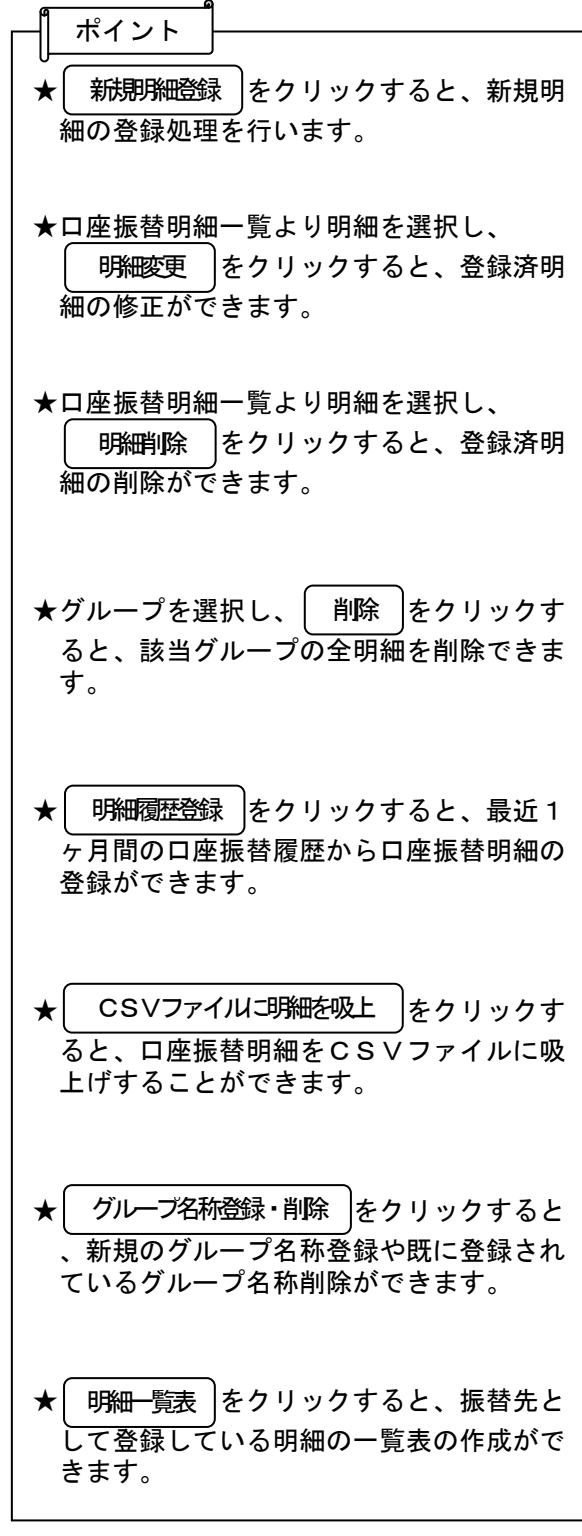

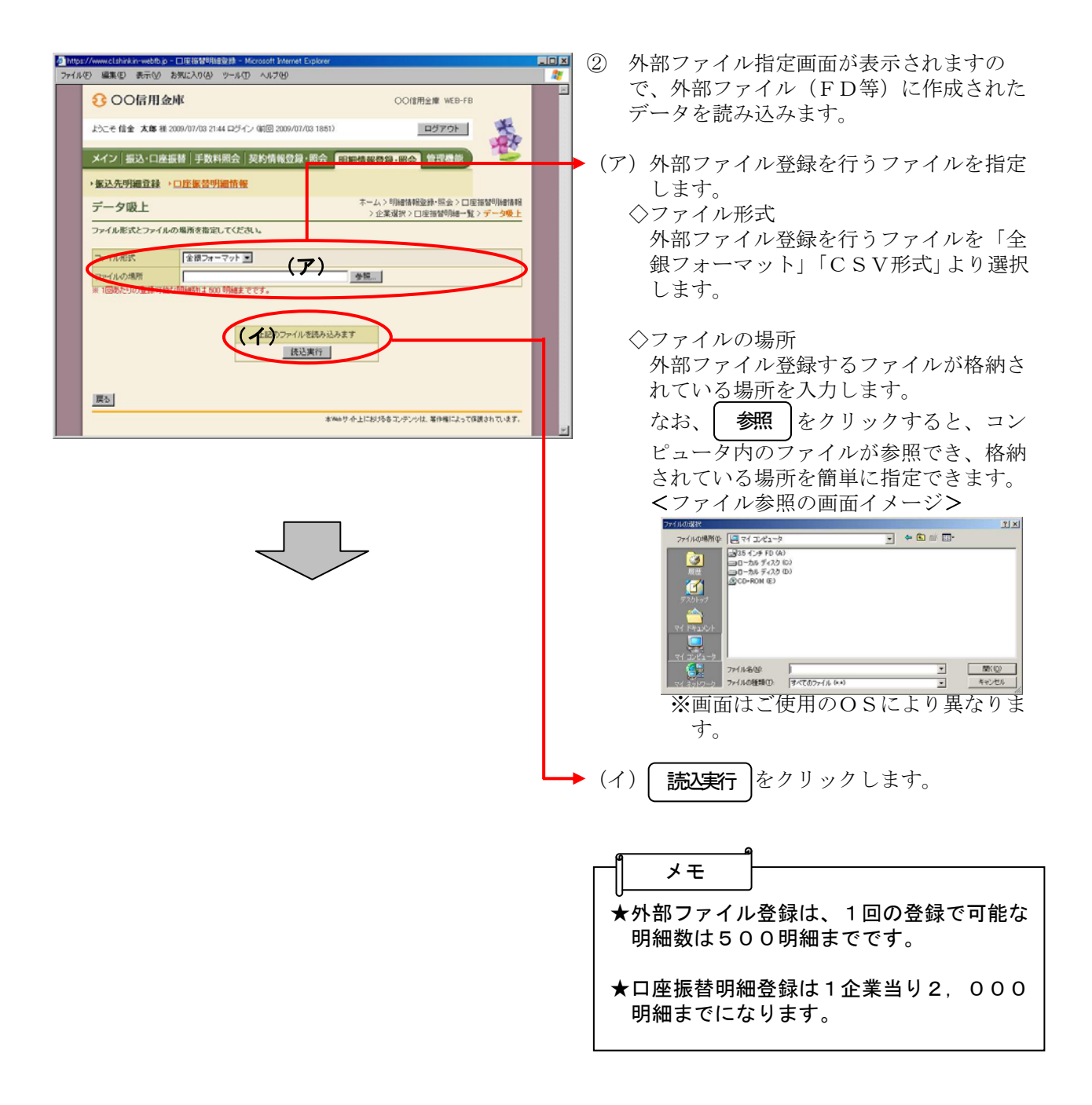

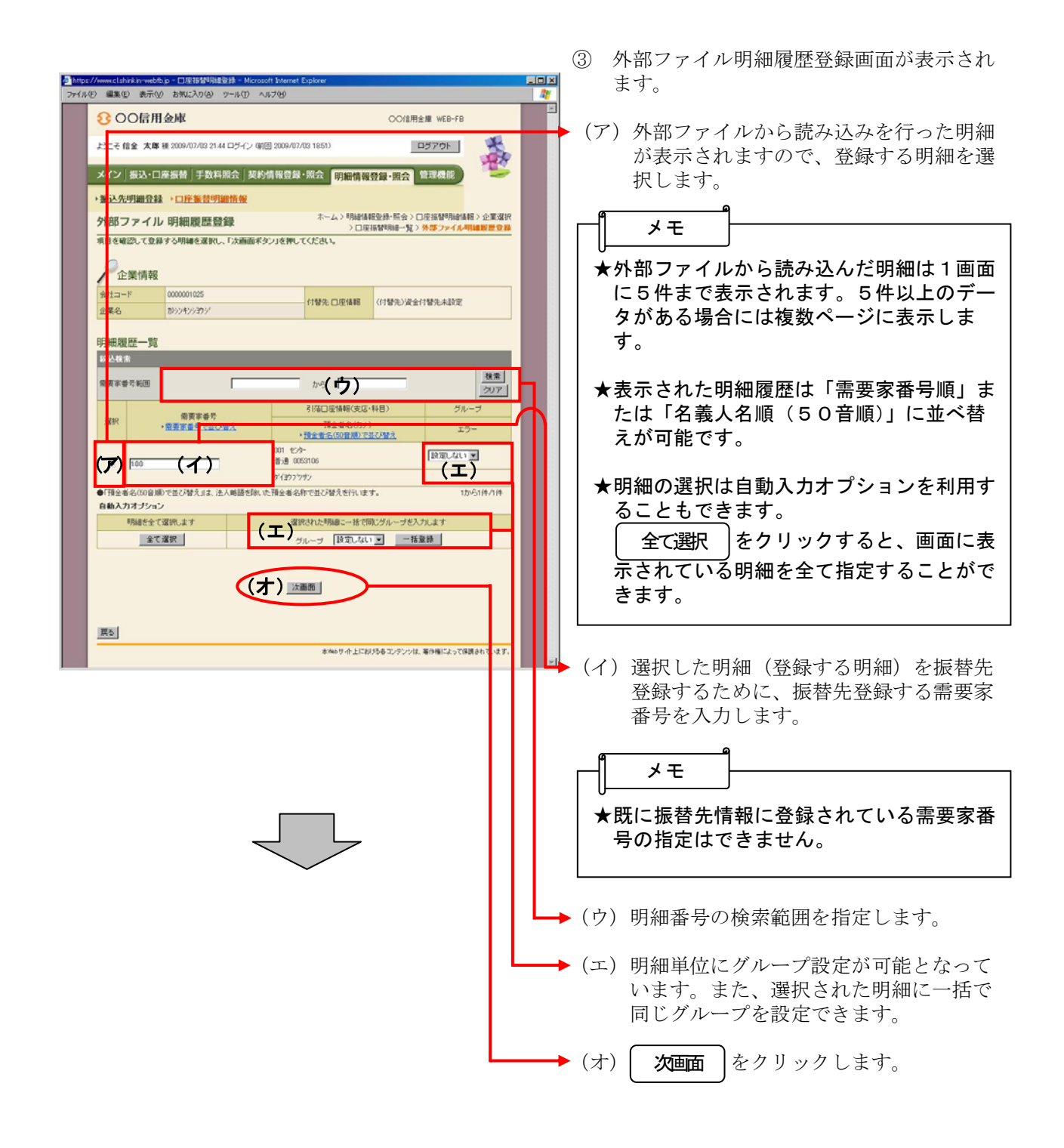

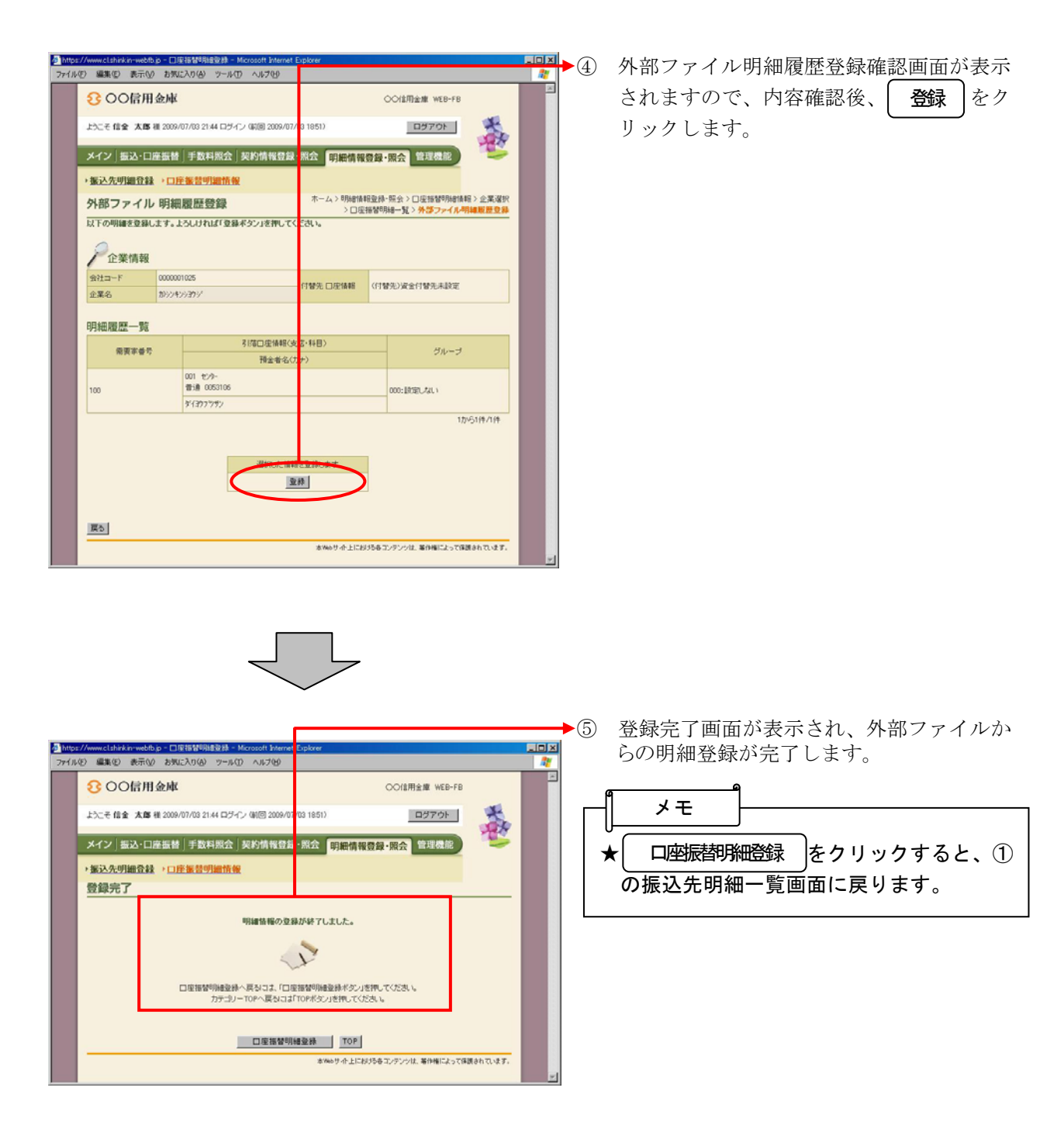

(7)外部ファイル吸上げ

≪詳細手順≫

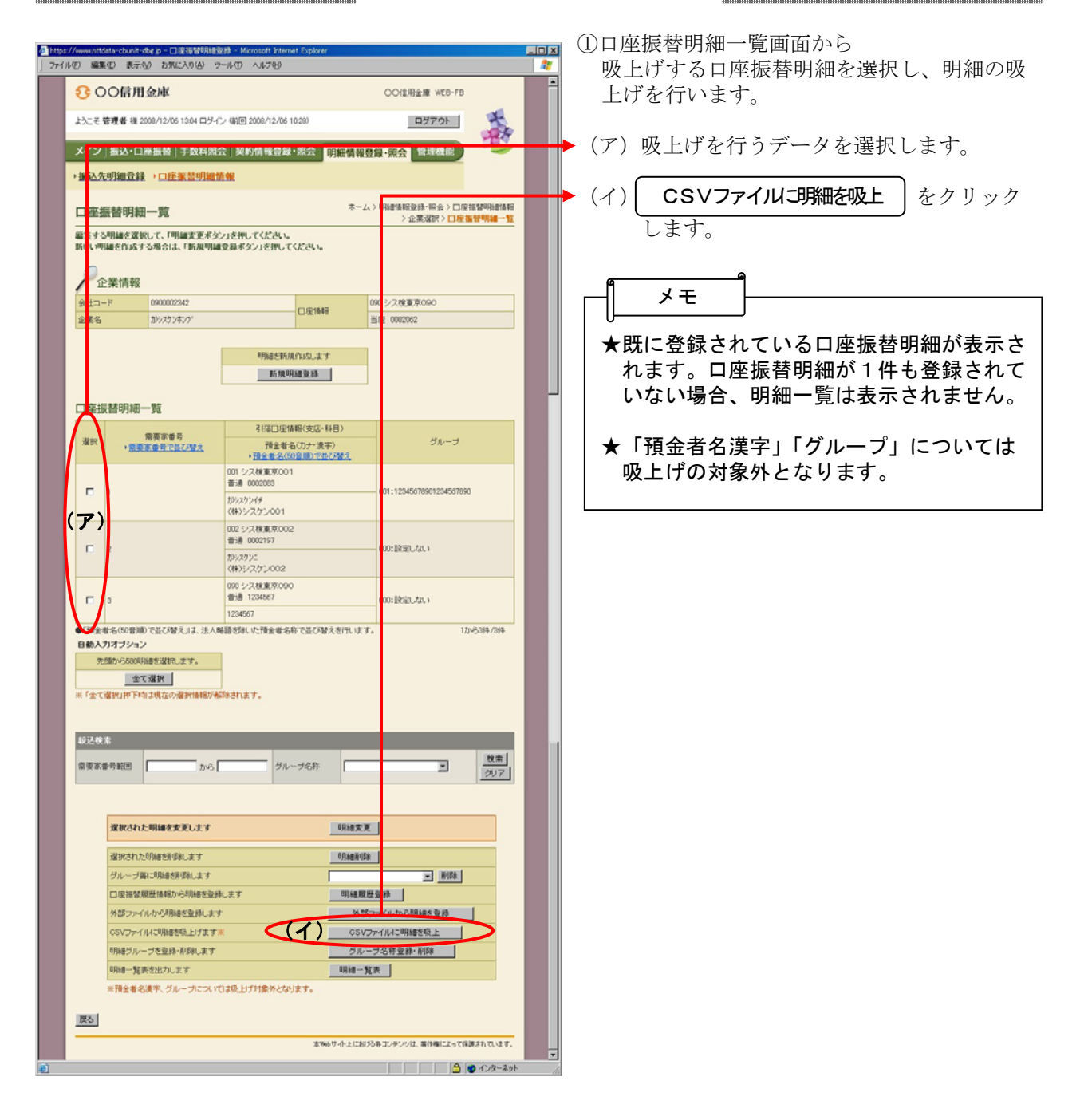

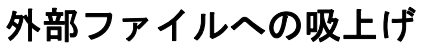

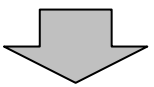

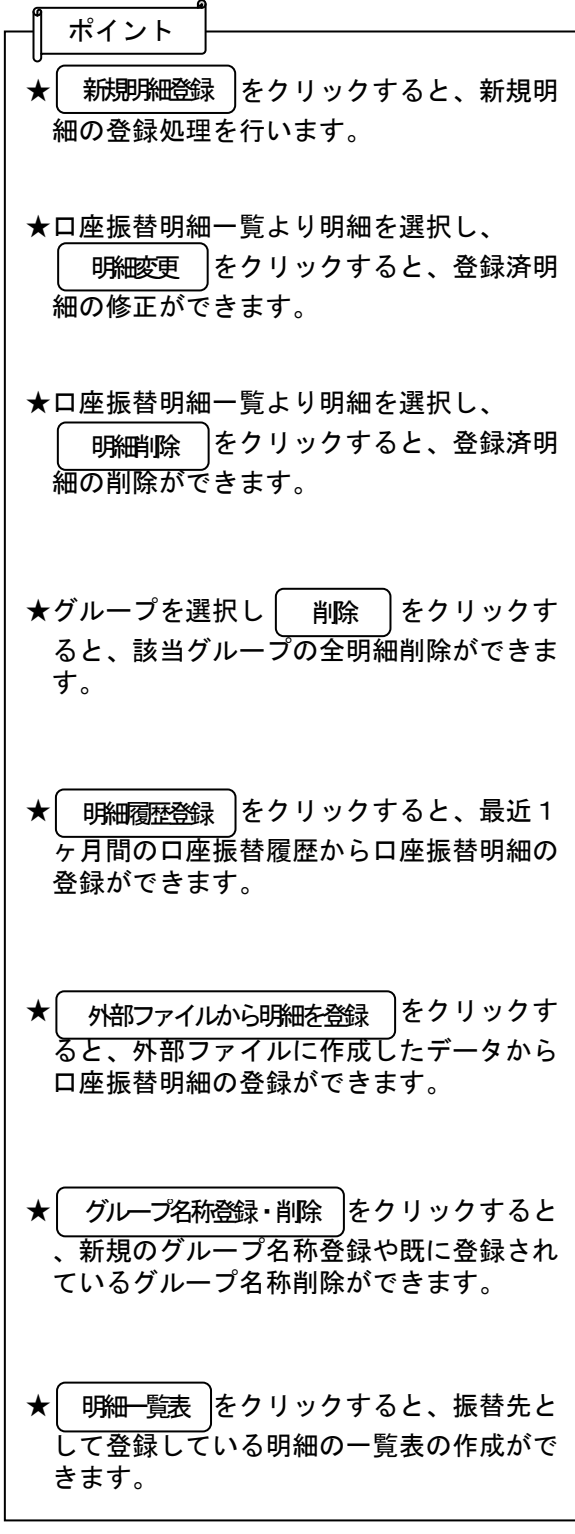

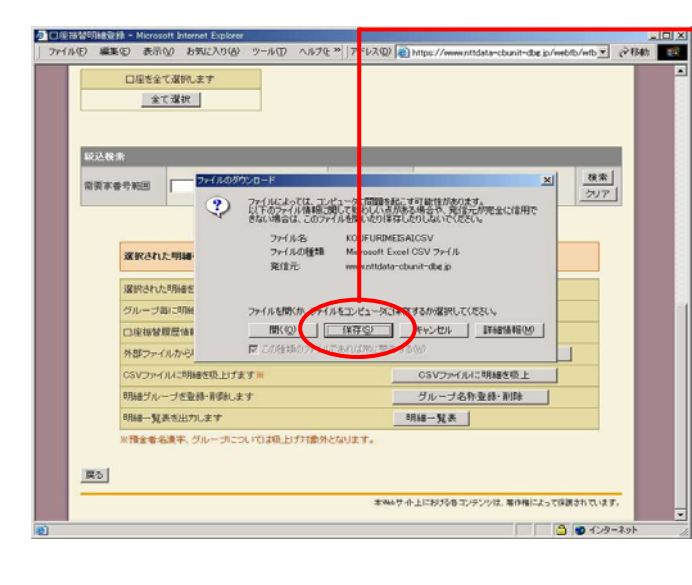

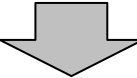

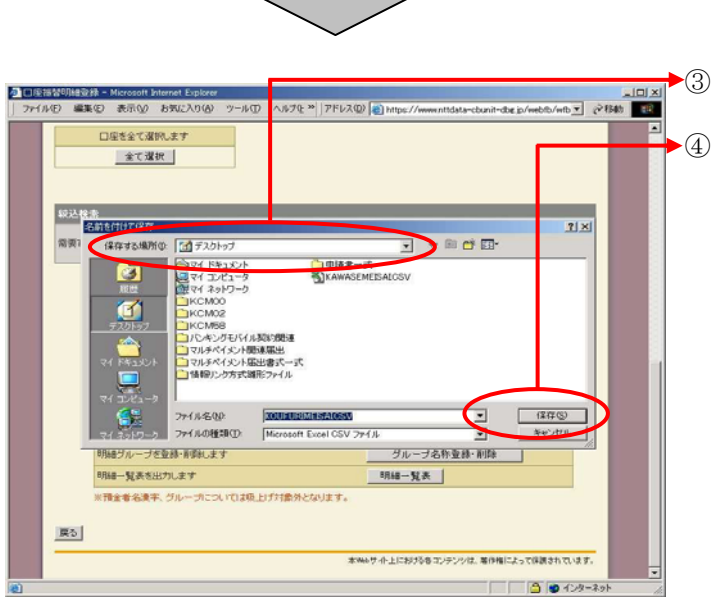

 $\frac{10 \times 100 \times 100}{60 \times 100 \times 100}$ 

技术

 $\frac{1}{2}$ 

グループ名称登録·利除

水ねんサイト上における各コンテンシは、基作権によって保護されています。

**01-12-2010** 

- 明細一覧表

クロ圧指指明結液器 - Microsoft Internet Explorer<br>| ファイル(D 編集)の 表示(M) お気に入り(A) ツール(D へルプをや||アドレス(D) | 2)<br>|

 $\overline{\phantom{a}}$   $\overline{\phantom{a}}$ 

特金者名漢字、グループについては吸上げ対象外となります。

**家教された明細 (テ)**<br>タウンロードの先了  $(2721.21.2)$ 

 $\frac{1}{20}$ 

**7711600 7713600 E** 

口座を全て運搬します 全て選択

**貌込株素** 

**MBTT-CLIVE** 

CSV<sub>2P1</sub>/Jul-BL BRはグループを設計・再開します

图

明細一覧表を出力します

- <mark>※コミ®※ N</mark>2 ファイルのダウンロードの開始メッセージ<br>バキディ<sub>ヤナイト</sub> ( ニー・) が表示されますので、 保存 ーをクリック します。 メモ 保存
	- ★ファイル名 KOUFURIMEISAI.CSV

- ③ ファイルのダウンロード場所を指定します。
- ④ | 保存 | をクリックするとダウンロード処 理が開始されます。 保存

④ ダウンロード処理が完了したら、メッセー ジ画面を閉じます。

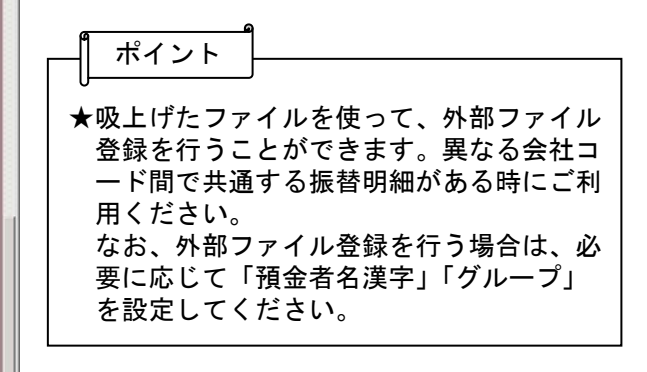

(8)グループ名称登録・削除

≪詳細手順≫

## グループ名称の登録·削除

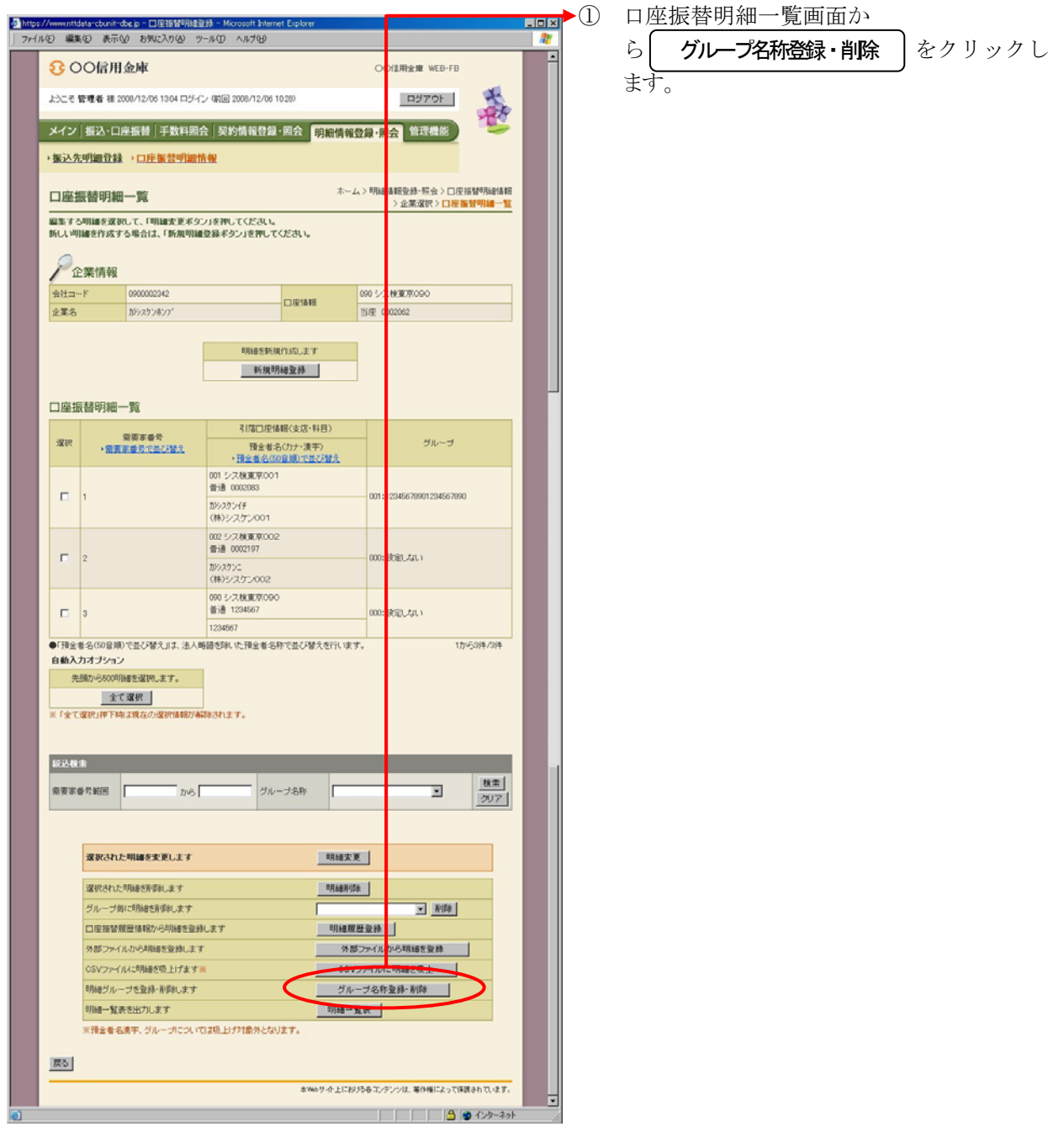

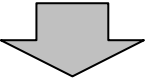

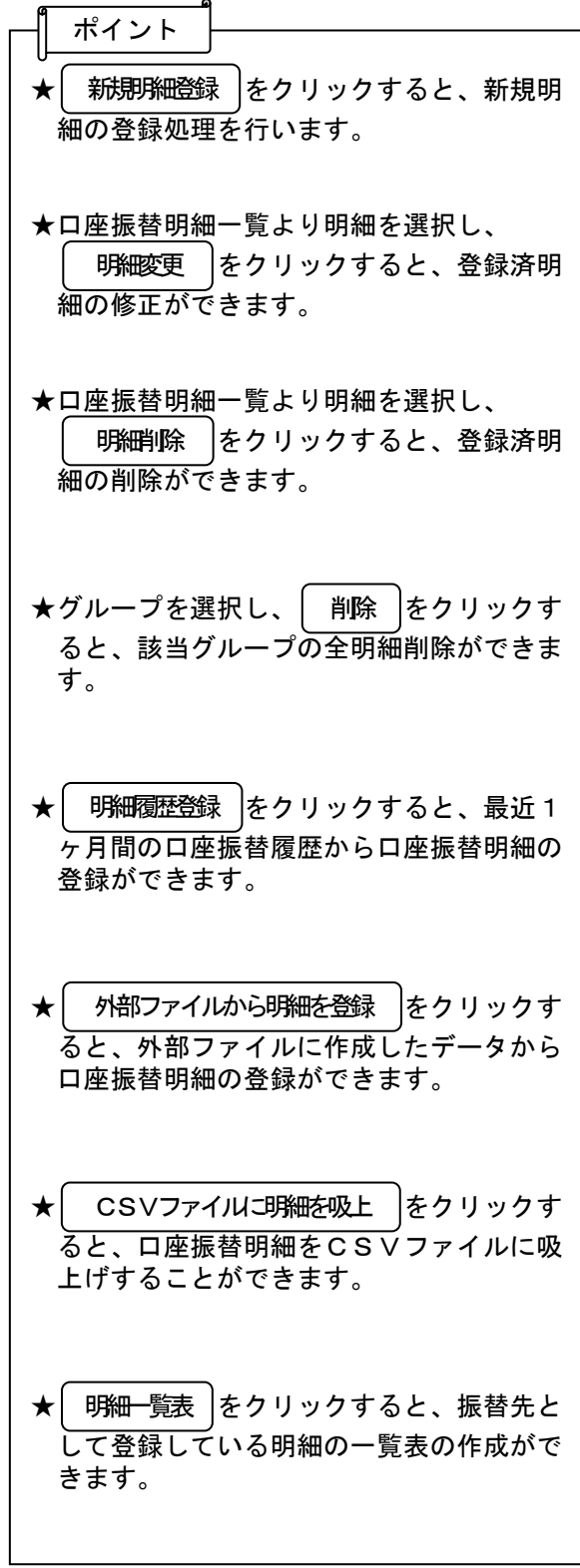

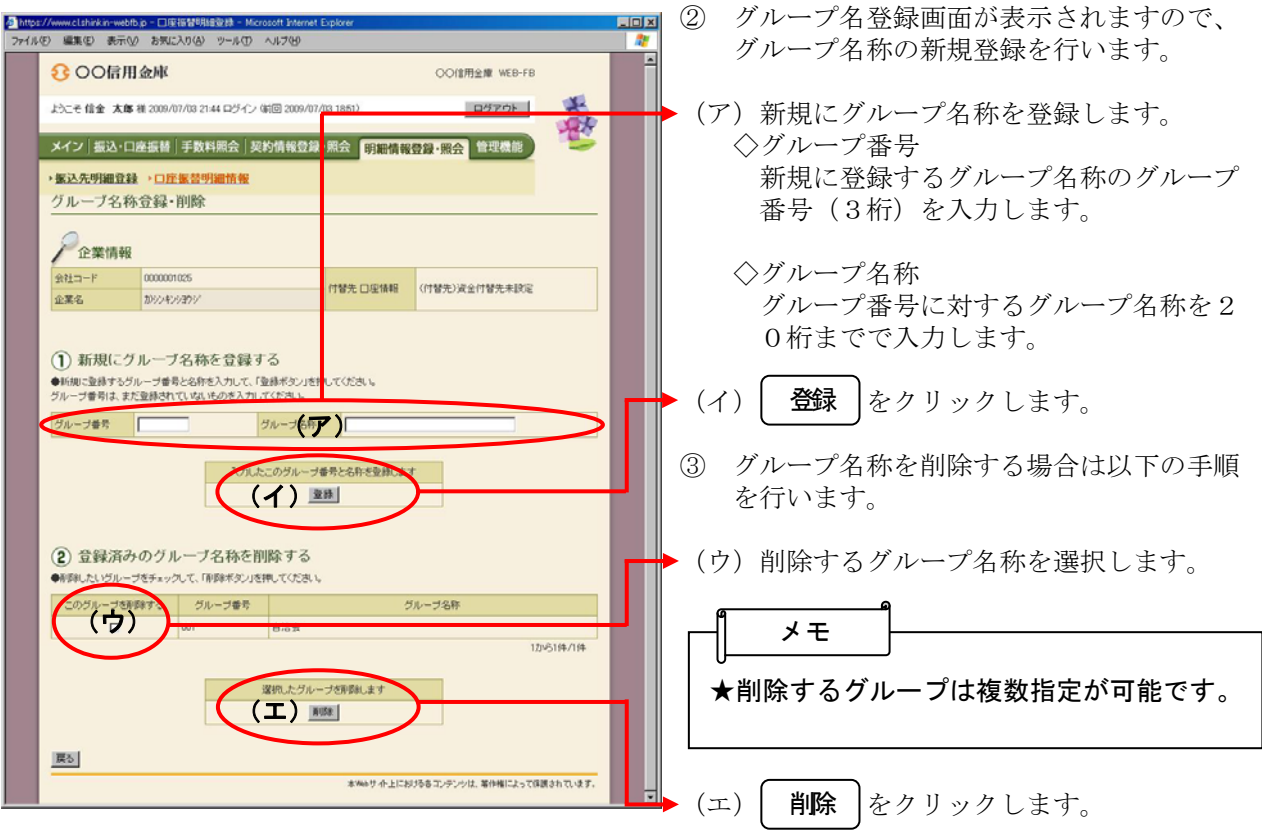

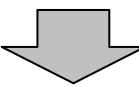

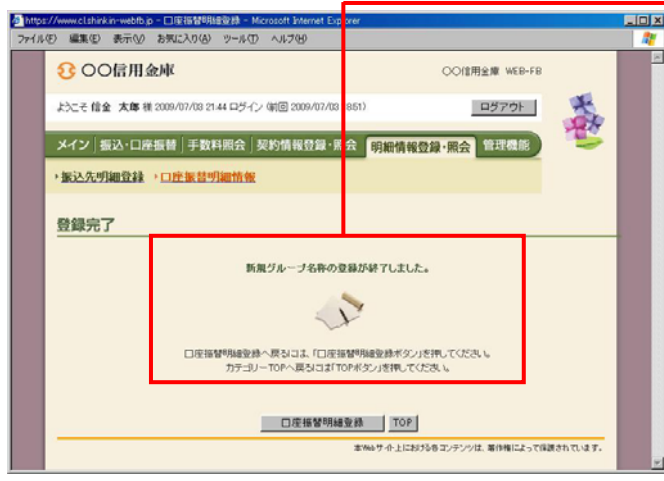

④ 登録完了画面または削除完了画面が表示さ れ、グループ名称の登録または削除が完了 します。

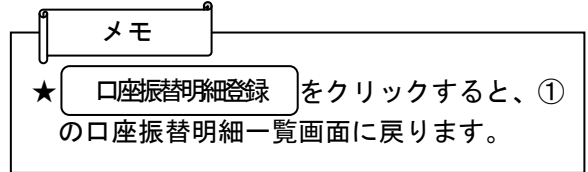